# **1С:Предприятие 8**

# **«Аксиома: Интеграция с ГИИС ДМДК»**

# **Руководство пользователя (описание расширения)**

**Москва 2023**

#### ПРАВО ТИРАЖИРОВАНИЯ ПРОГРАММНЫХ СРЕДСТВ И ДОКУМЕНТАЦИИ ПРИНАДЛЕЖИТ ООО «Аксиома-Софт»

Приобретая продукт «Аксиома: Интеграция с ГИИС ДМДК», Вы тем самым даете согласие не допускать копирования программ и документации без письменного разрешения ООО «Аксиома-Софт».

ООО «АКСИОМА-СОФТ», 105005, Москва,

ул. Бауманская, д. 6, стр. 2, 10 этаж. телефон: (495) 66-55-097 E-mail: info@axioma-soft.ru URL: [www.axioma-soft.ru](http://www.axioma-soft.ru/)

**Расширение** – Я.Раборовская, А.Енин, Д.Пожилов, А.Васянкин, **Документация** – Д.Пожилов А.Енин, Е.Орехов

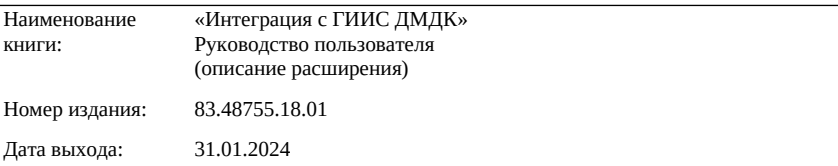

#### **ЛИНИЯ КОНСУЛЬТАЦИЙ**

По работе с расширением «Интеграция с ГИИС ДМДК», консультации оказывает разработчик компания АКСИОМА-СОФТ с 10 до 18 по московскому времени, кроме суббот, воскресений и праздничных дней (по распорядку московских предприятий): по телефону линии консультаций +7 (495) 66–55–097 и электронной почте: hline@axioma-soft.ru.

Обновления расширения «Интеграция с ГИИС ДМДК», а также дополнительные условия техподдержки продукта размещены на сайте компании-разработчика: <https://axioma-soft.ru/update/zup/>.

#### **МЫ ВСЕГДА РАДЫ ВАМ ПОМОЧЬ**

# **О Г Л А В Л Е Н И Е**

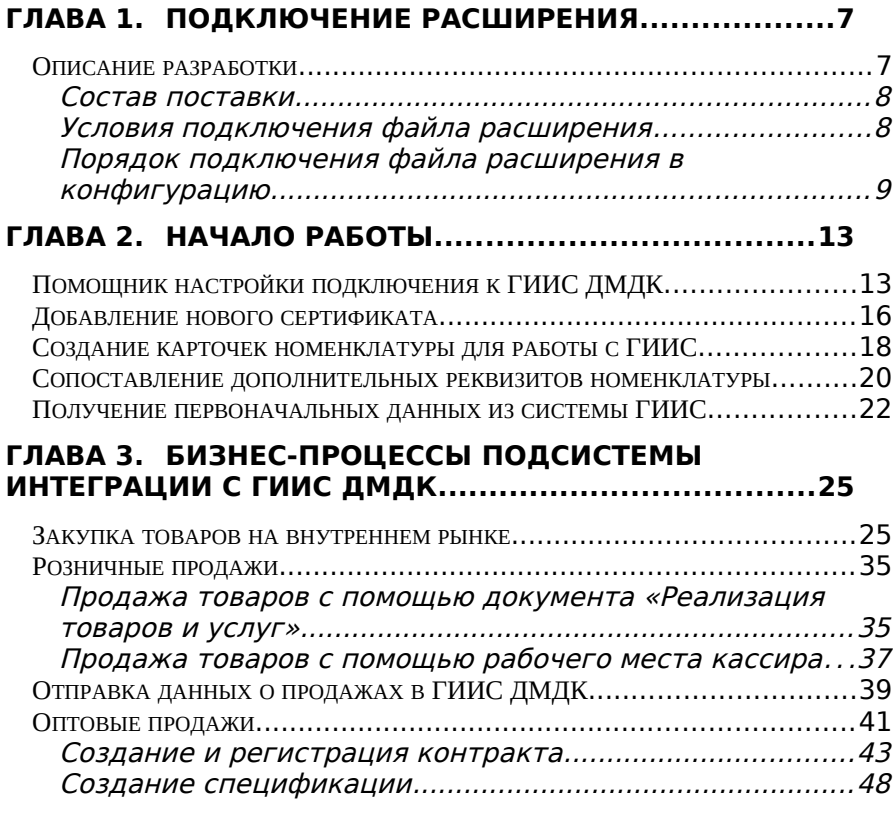

## **Условные обозначения**

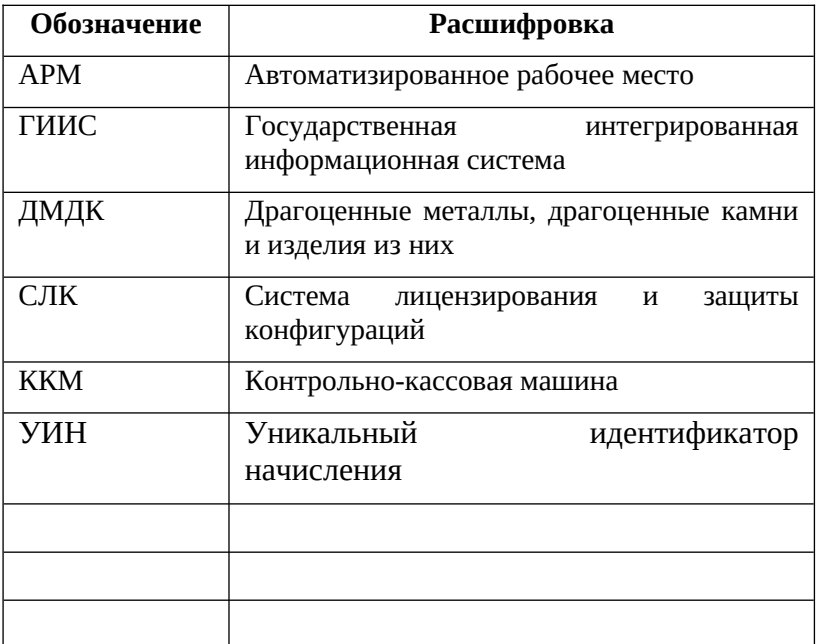

# **Глава 1. Подключение расширения**

# <span id="page-6-1"></span><span id="page-6-0"></span>**Описание разработки**

Расширение «Аксиома: Интеграция с ГИИС ДМДК» предназначено для обмена данными с Государственной интегрированной информационной системой в сфере контроля за оборотом драгоценных металлов, драгоценных камней и изделий из них на всех этапах этого оборота.

Расширение "Аксиома: Интеграция с ГИИС ДМДК" разработано в среде «1С:Предприятие 8.3».

Рекомендуемая к использованию версия платформы «1С:Предприятие 8.3» – определяется требованиями расширяемой типовой конфигурации.

Расширение имеет назначение – «Адаптация»

Для работы в клиент-серверном варианте, профиль безопасности должен разрешать следующие действия:

- полный доступ к файловой системе сервера;
- полный доступ к объектам СОМ;
- полный доступ к внешним компонентам;
- полный доступ к приложениям операционной системы;
- полный доступ к ресурсам интернет;
- полный доступ к привилегированному режиму;
- полный доступ к расширению всех модулей.

# <span id="page-7-1"></span>**Состав поставки**

Поставка включает в себя следующие объекты:

- Расширение конфигурации «ГИИС\_ДМДК.cfe»,
- **Правила установки расширения (в составе** Документации),
- **Документация.**

# <span id="page-7-0"></span>**Условия подключения файла расширения**

Расширение разработано для типовых конфигураций:

 «1С:ERP Управление предприятием», ред. 2.5 (с версии 2.5.11.70);

- «1С:Управление торговлей», ред. 11.5 (с версии 11.5.11.70);
- «1С:Комплексная автоматизация», ред. 2.5 (с версии 2.5.11.70).

При смене релиза расширяемой конфигурации, при необходимости (в случае внесения изменений и в расширение) работоспособность обеспечивается путем предоставления пользователю новой версии продукта.

# <span id="page-8-0"></span>**Порядок подключения файла расширения в конфигурацию**

Для подключения файла расширения в режиме «1С:Предприятие» необходимо выполнить следующие действия:

1. В разделе НСИ и администрирование Главного меню перейти в раздел – *Печатные формы, отчеты и обработки*.

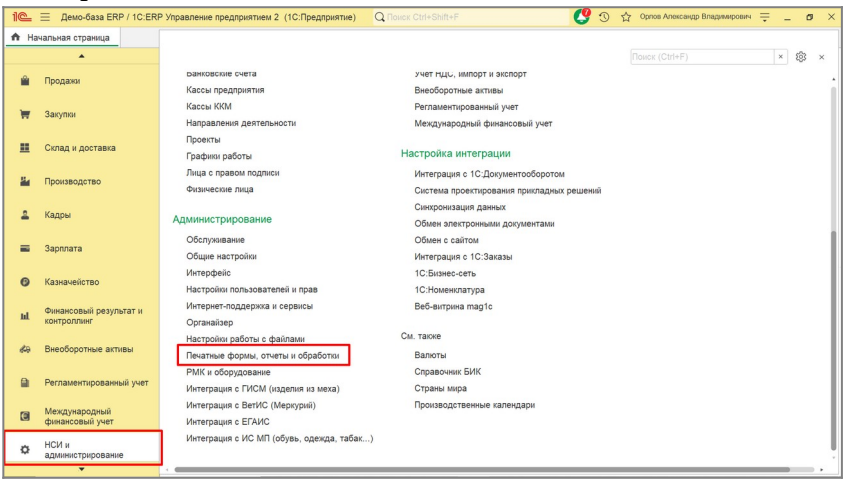

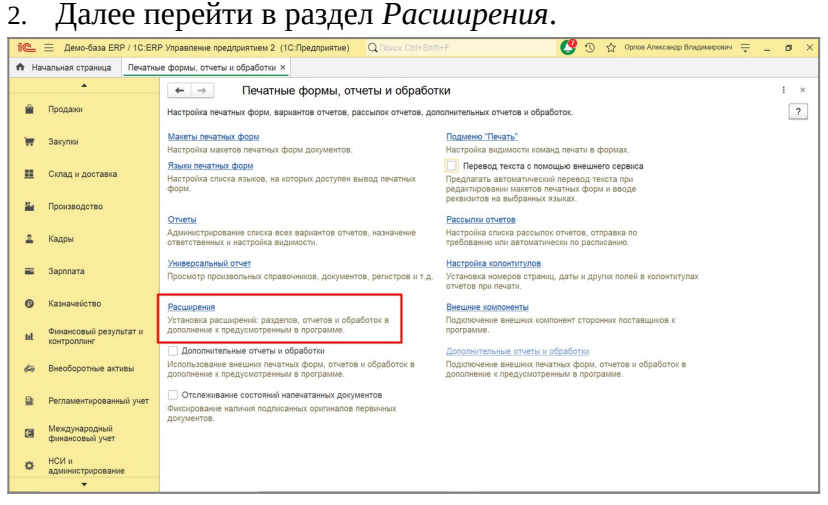

3. Далее нажать кнопку «**Добавить из файла**»:

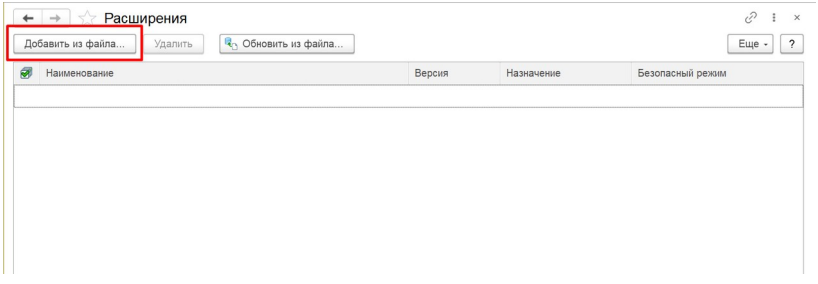

4. Появится окно «*Предупреждение безопасности*», необходимо нажать кнопку «**Продолжить**»:

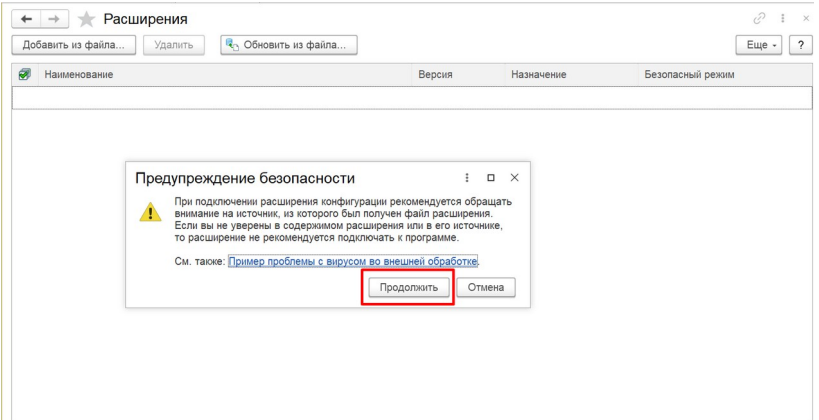

5. Далее, в открывшемся диалоговом окне необходимо выбрать нужное расширение и нажать кнопку «**Открыть**»:

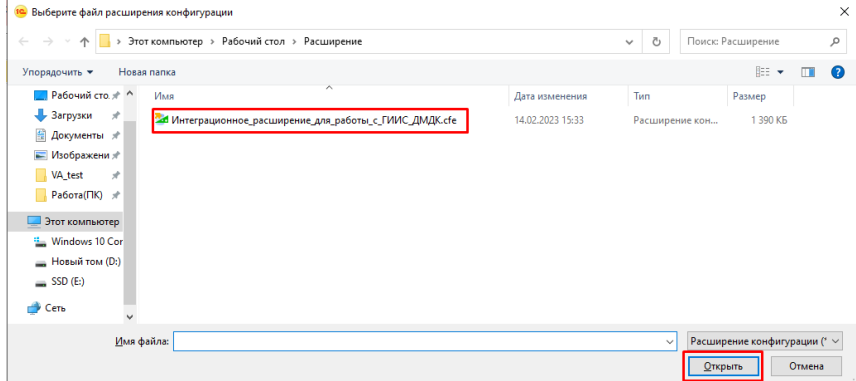

6. Далее необходимо снять галку «*Безопасный режим*» и перезапустить программу:

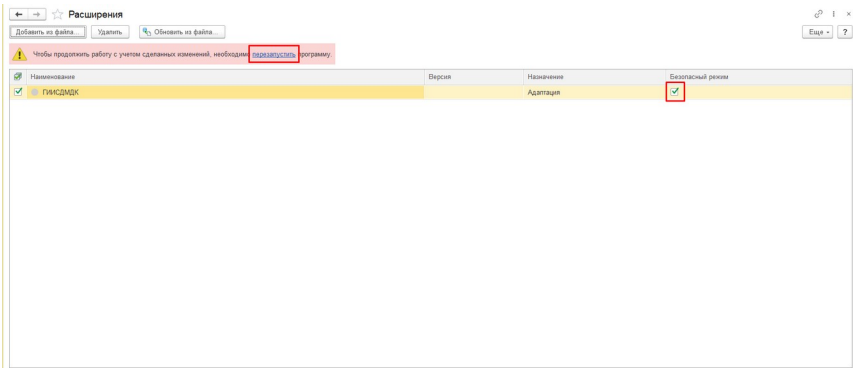

7. После перезапуска программы, добавленное расширение, появится в меню расширяемой конфигурации:

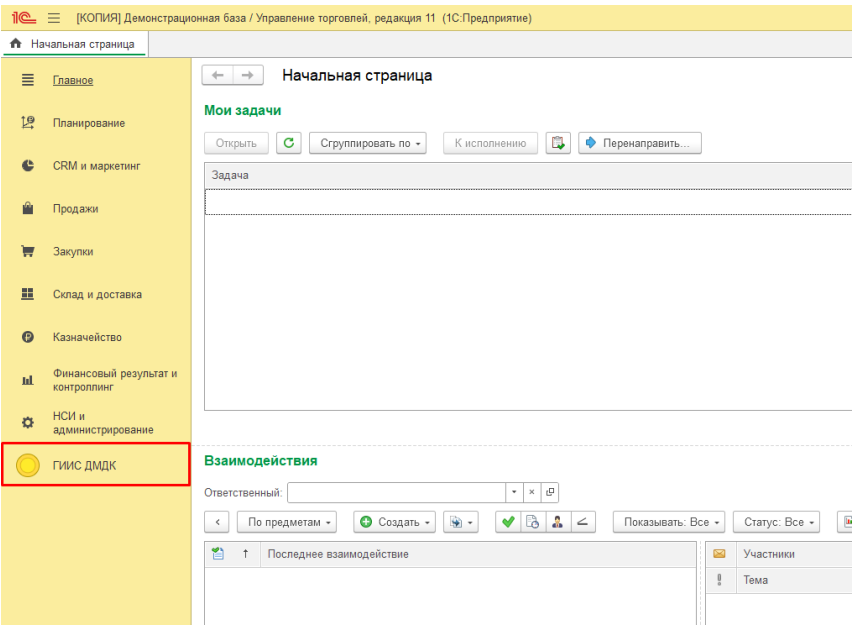

# **Глава 2. Начало работы**

# <span id="page-12-1"></span><span id="page-12-0"></span>**Помощник настройки подключения к ГИИС ДМДК**

Выполнить запуск помощника из подсистемы ГИИС ДМДК. Помощник пошагово описывает процесс настройки подключения к ГИИС ДМДК.

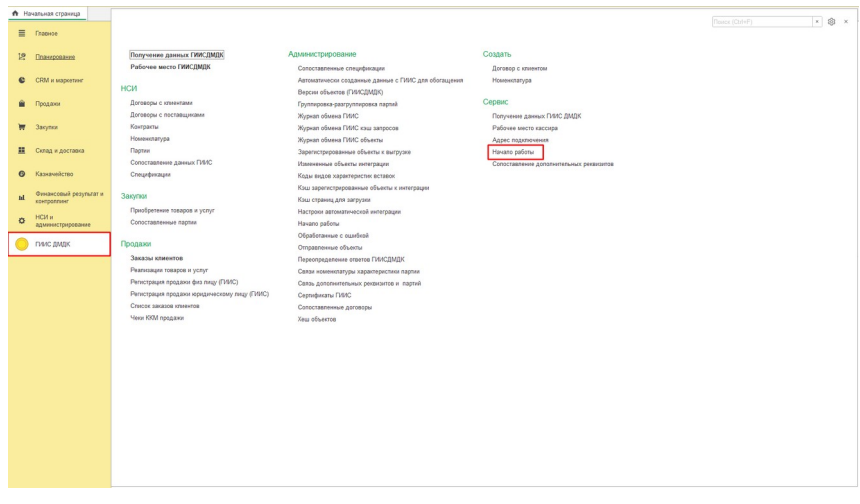

В первую очередь необходимо выполнить настройки, описанные на сайте ГИИС ДМДК для входа в личный кабинет. После выполнения настроек – нажать «**Далее**». Так же на этом шаге рассмотрена распространённая ошибка с корневыми сертификатами «Минкомсвязи» и способы ее устранения.

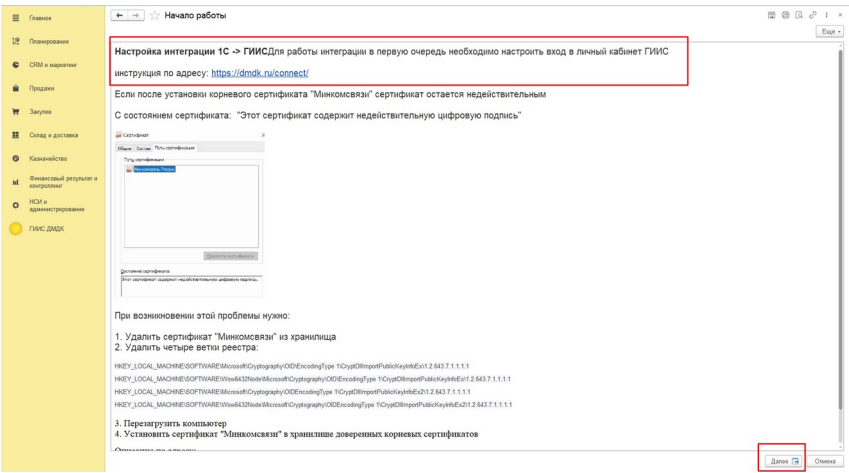

На следующей странице – описание настроек TLS-туннеля при помощи приложения stunnel. Если настройка была выполнена ранее, то шаг можно пропустить, нажав «**Далее**».

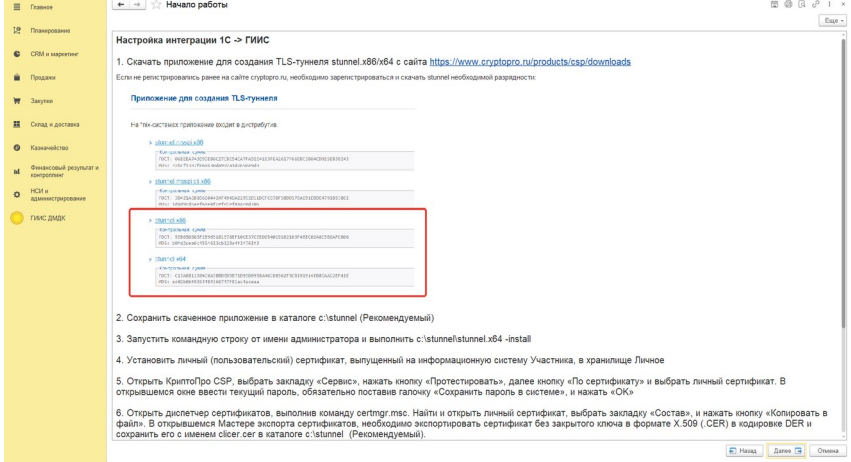

На следующем шаге требуется выбрать подключение к тестовому контуру ГИИС ДМДК для настройки работы и продолжить выполнять инструкции, нажав кнопку «Далее».

#### Аксиома: Интеграция с ГИИС ДМДК

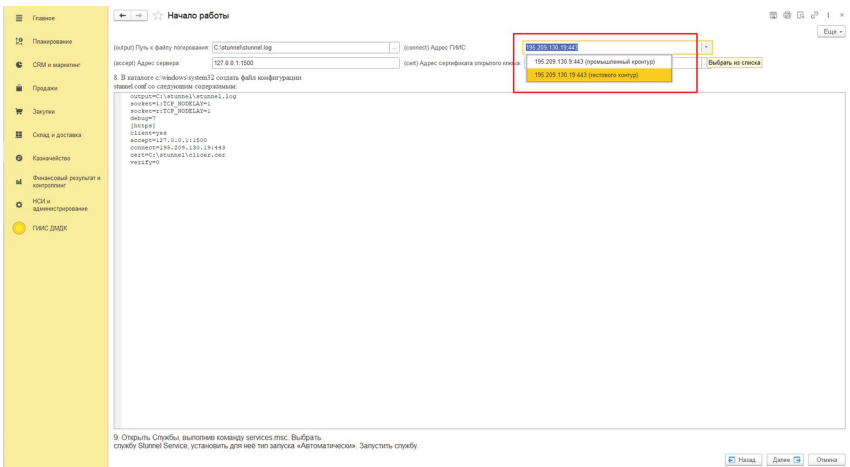

### На последней странице выбираем сертификат для работы с ГИИС ДМДК.

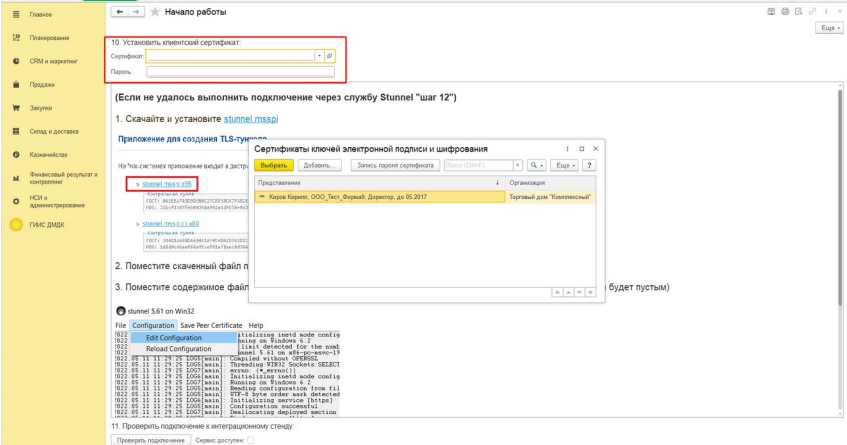

 $\boxed{\text{E} \text{ Haag}} \quad \boxed{\text{forso} \quad \boxed{\text{a}}} \quad \boxed{\text{Onose}}$ 

# <span id="page-16-0"></span>**Добавление нового сертификата**

Для добавление нового сертификата в систему, необходимо зайти в подсистему ГИИС ДМДК, в блоке «*Администрирование*» открыть «**Сертификаты ГИИС**»:

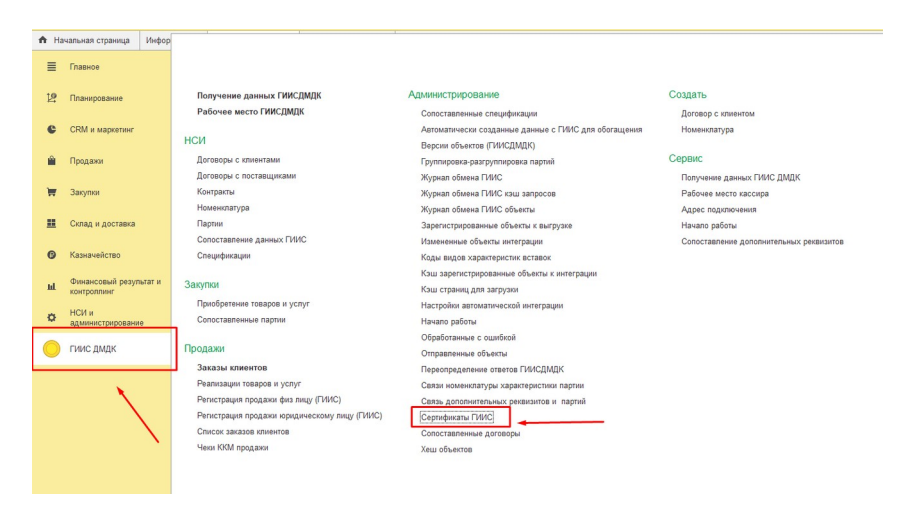

### Далее нажать кнопку «**Создать**»

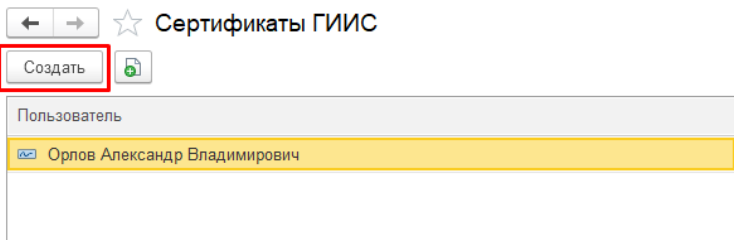

В открывшейся форме необходимо заполнить все поля:

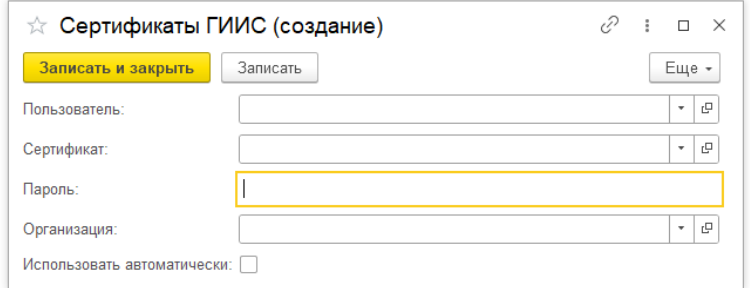

### Для выбора нового сертификата ЭП необходимо нажать кнопку «**Создать**»:

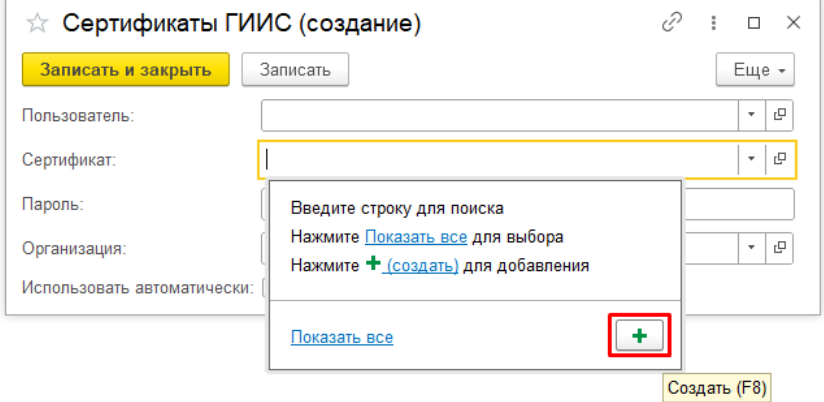

### И выбрать «Из установленных на компьютере»:

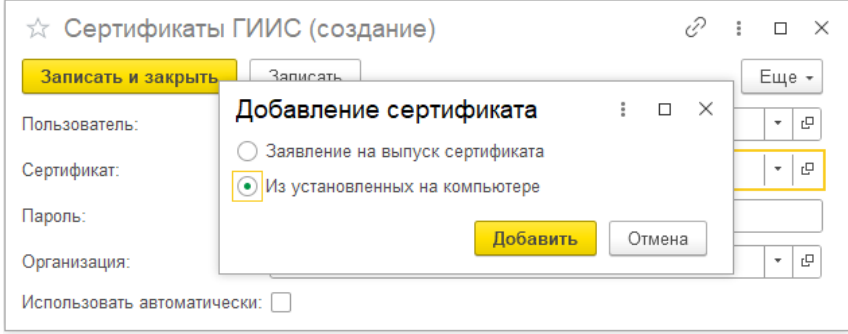

### Следующим шагом выбрать сертификат из представленных и нажать кнопку «**Далее**»:

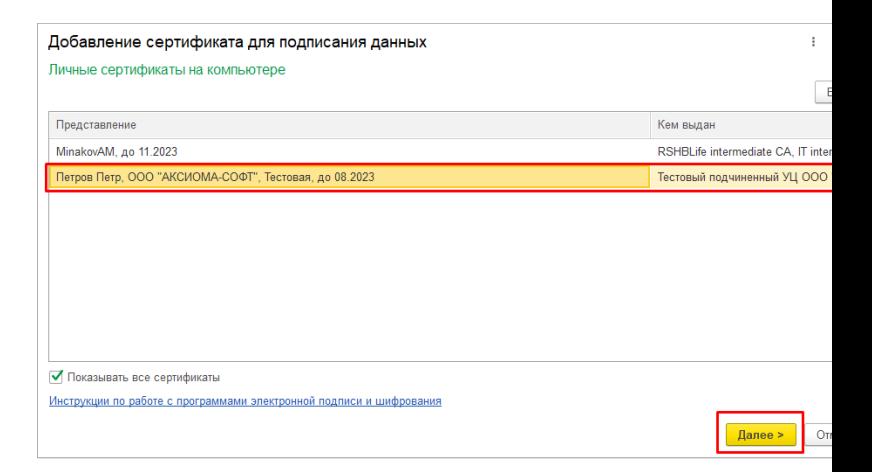

# <span id="page-18-0"></span>**Создание карточек номенклатуры для работы с ГИИС**

Создадим вид номенклатуры. Тип выберем «*Содержит драгоценные металлы и камни*».

#### Аксиома: Интеграция с ГИИС ДМДК

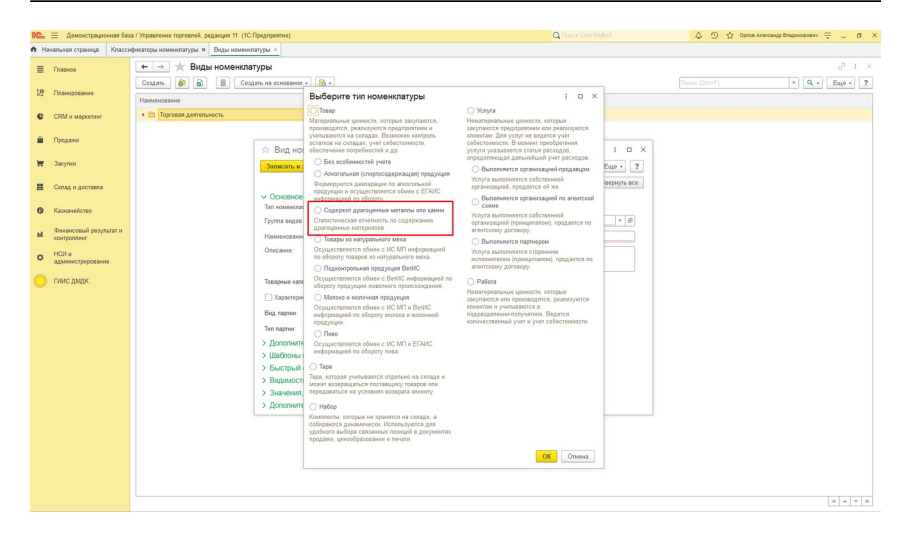

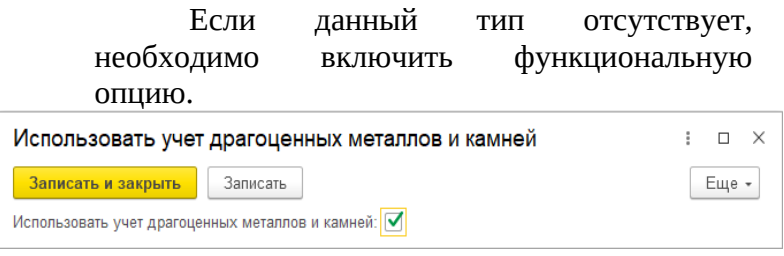

Требуется указать соответствующие «Вид партии» и «Тип партии»

#### Аксиома: Интеграция с ГИИС ДМДК

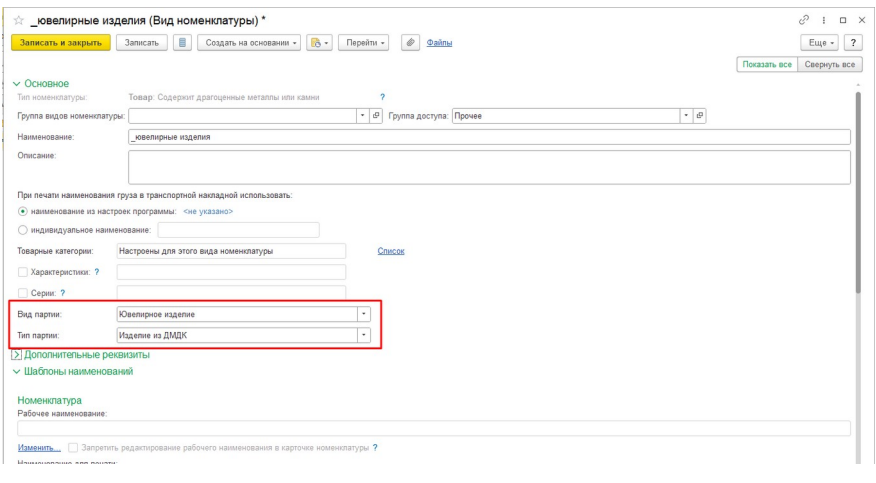

Далее необходимо указать дополнительные реквизиты характеристик для данного вида номенклатуры.

Дополнительные реквизиты:

- $\bullet$  Металл,
- Вес металла,
- $\bullet$  Проба
- Вид камня,
- Количество камней,
- Вес драгоценных камней,
- Размер.

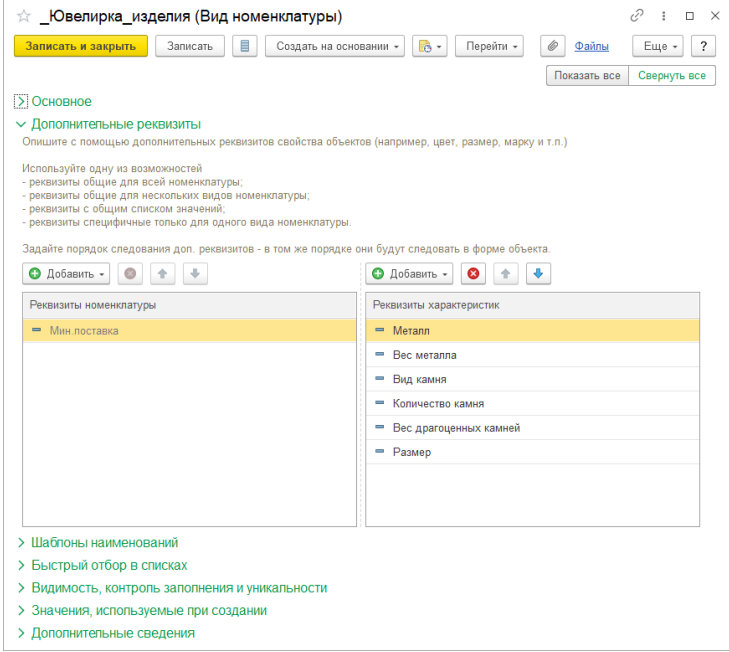

# <span id="page-21-0"></span>**Сопоставление дополнительных реквизитов номенклатуры**

Для автоматического создания характеристики номенклатуры и заполнения дополнительных реквизитов необходимо выполнить их сопоставление с реквизитами партии.

Обработка для сопоставления находится в подсистеме *ГИИС ДМДК – Сервис*.

#### Аксиома: Интеграция с ГИИС ДМДК

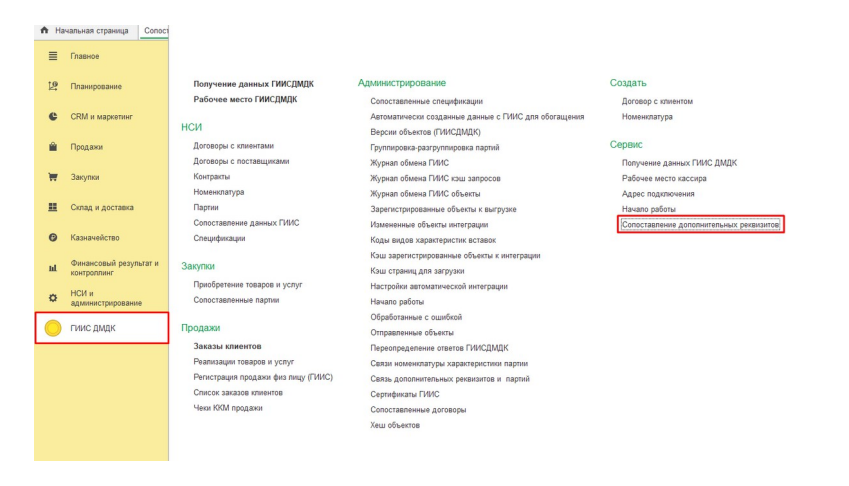

Для сопоставления выбираем необходимый вид номенклатуры. В табличной части автоматически заполнятся дополнительные реквизиты выбранного вида номенклатуры.

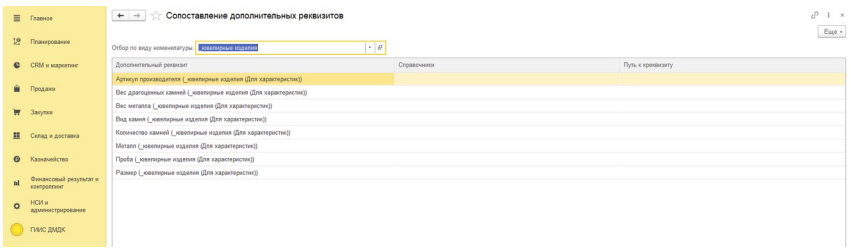

Выбираем реквизиты партий, с которыми требуется сопоставлять дополнительные реквизиты при создании номенклатуры.

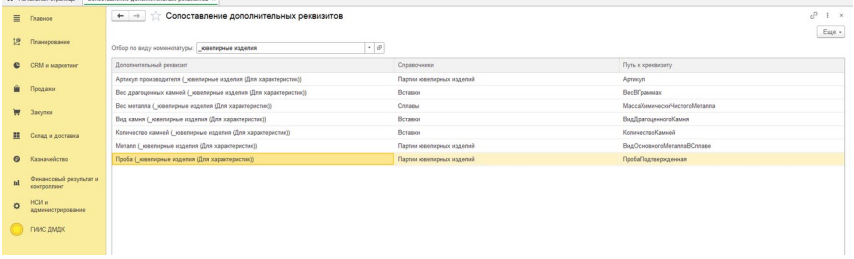

После выполнения команды «**Записать**», данные будут сохранены в регистре сведений «*Связь дополнительных реквизитов и партий*».

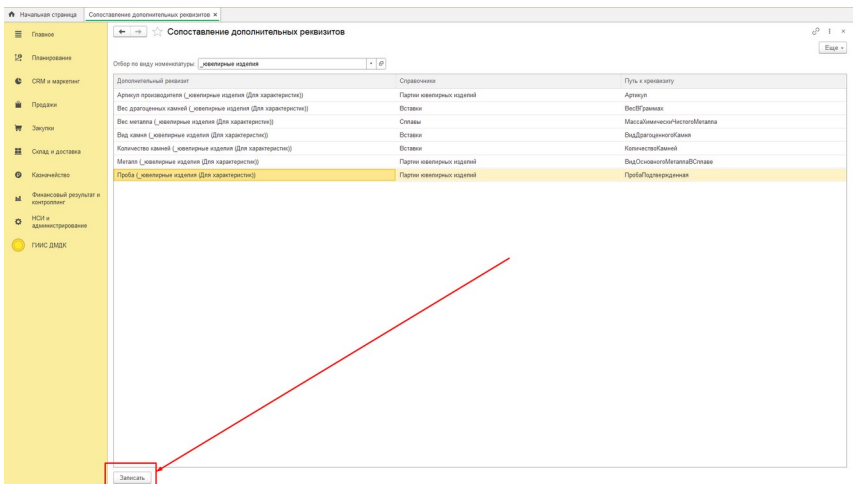

# <span id="page-23-0"></span>**Получение первоначальных данных из системы ГИИС**

Для получения первоначальных данных используется обработка «*Получение данных ГИИС ДМДК*».

Получение партий происходит на вкладке «*Партии*», выбираем организацию, нажимаем кнопку «**Получить партии**», выполняем настройку параметров, которые хотим получить и нажимаем кнопку «**Ок**»:

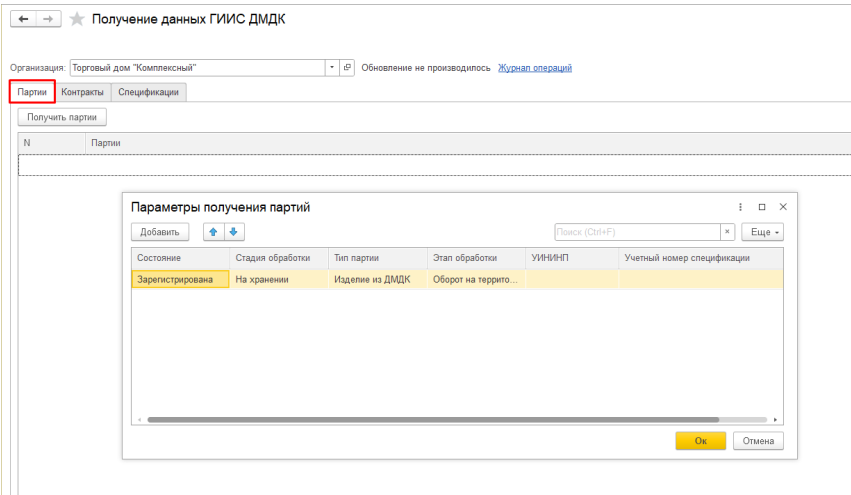

Для получения контрактов переходим на вкладку «*Контракты*», выбираем организацию, нажимаем кнопку «**Получить контракты**»:

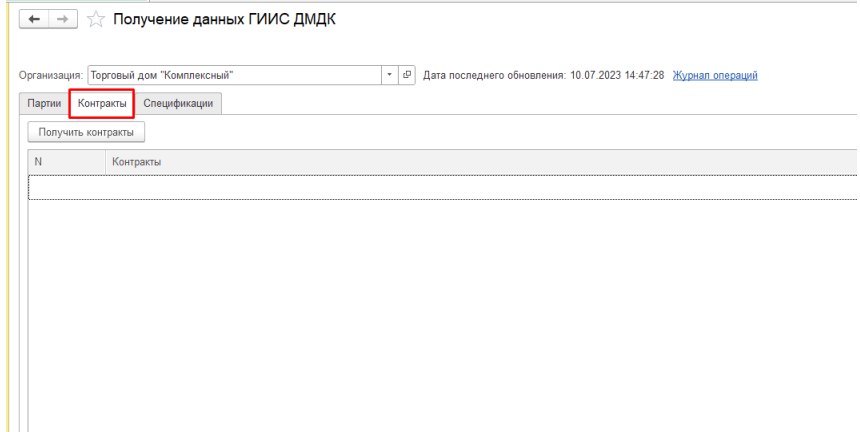

Для получения спецификаций переходим на вкладку «*Спецификации*», выбираем организацию, нажимаем кнопку «**Получить спецификацию**»:

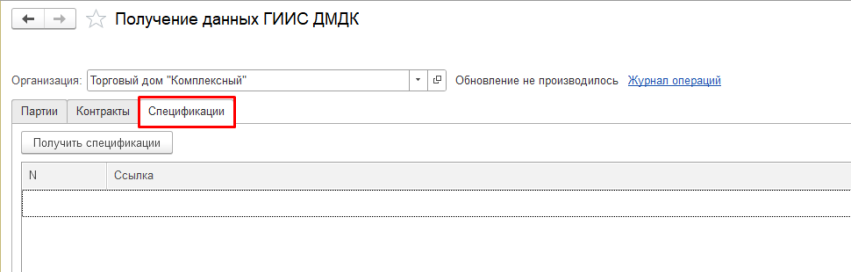

# <span id="page-26-1"></span>**Глава 3. Бизнес-процессы подсистемы интеграции с ГИИС ДМДК**

# <span id="page-26-0"></span>**Закупка товаров на внутреннем рынке**

Регистрация поступивших подконтрольных товаров выполняется в разделе «*Рабочее место ГИИС ДМДК*».

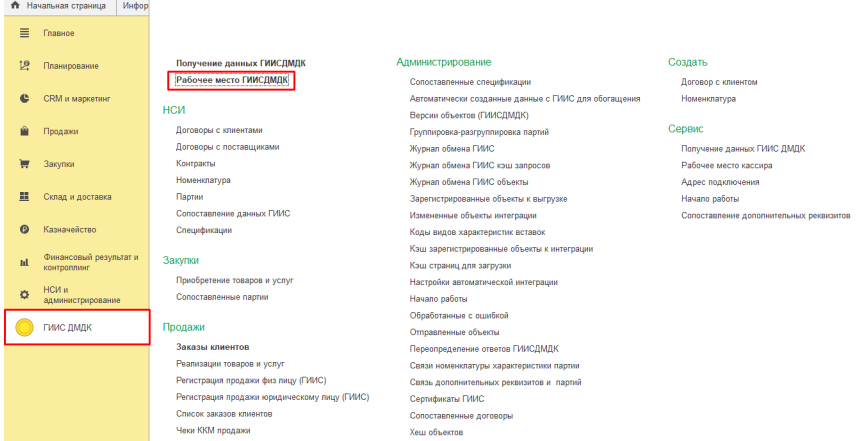

Для получения спецификаций из системы ГИИС ДМДК необходимо в рабочем месте установить период, за который хотим получить данные, выбрать организацию, зарегистрированную в системе ГИИС и нажать кнопку «**Получить данные из ГИИС**».

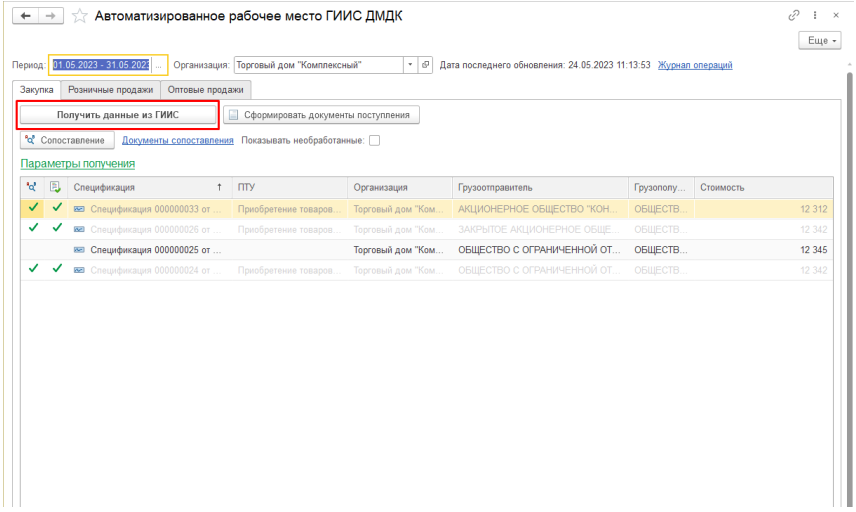

По кнопке «**Получить данные из ГИИС**» в систему загружаются спецификации из личного кабинета ГИИС ДМДК за выбранный период. Спецификация включает в себя контракт и партии.

Так же, возможно получить данные по отдельно заданным параметрам:

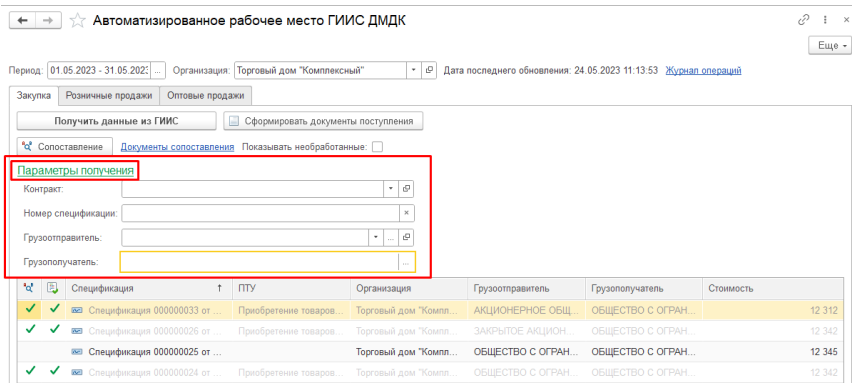

- Контракт получение спецификаций из ГИИС ДМДК по заданному контракту;
- Номер спецификации получение конкретной спецификации из ГИИС ДМДК по номеру;
- Грузоотправитель получение спецификаций из ГИИС ДМДК по заданному грузоотправителю;
- Грузополучатель получение спецификаций из ГИИС ДМДК по заданному грузополучателю.

После получения информации из ГИИС ДМДК необходимо выполнить сопоставление полученных данных с данными системы.

Для автоматического сопоставления спецификаций необходимо нажать кнопку «**Сопоставление**» и в открывшемся окне выполнить команду «**Сопоставить автоматически**».

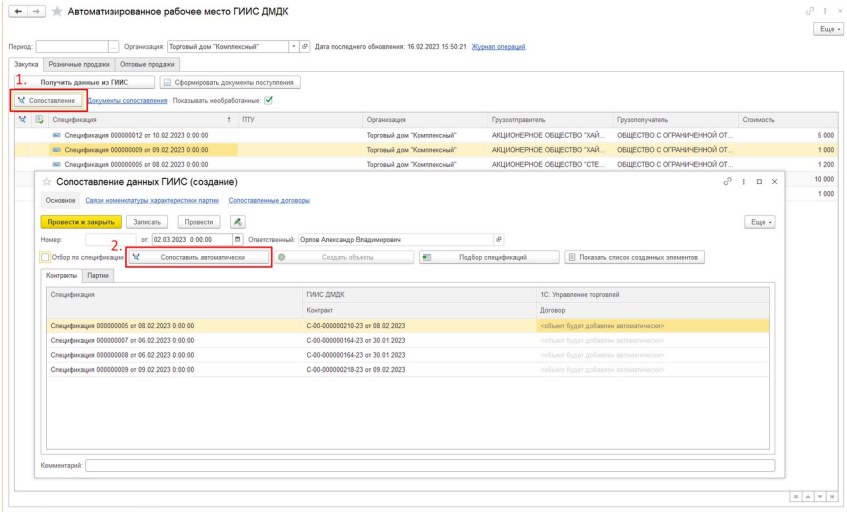

При выполнении команды на вкладе контракты заполнятся значения ранее сопоставленных с контрактами договоров. А на вкладке партии заполнится ранее сопоставленная номенклатура.

> Если сопоставлений найдено не было, то становится активной кнопка «**Создать объекты**».

> При создании нового договора автоматически заполнятся следующие поля: «*Наименование*», «*Наименование для печати*», «*Организация*», «*Поставщик*», «*Контрагент*», «*Детализация расчётов*», «*Валюта*».

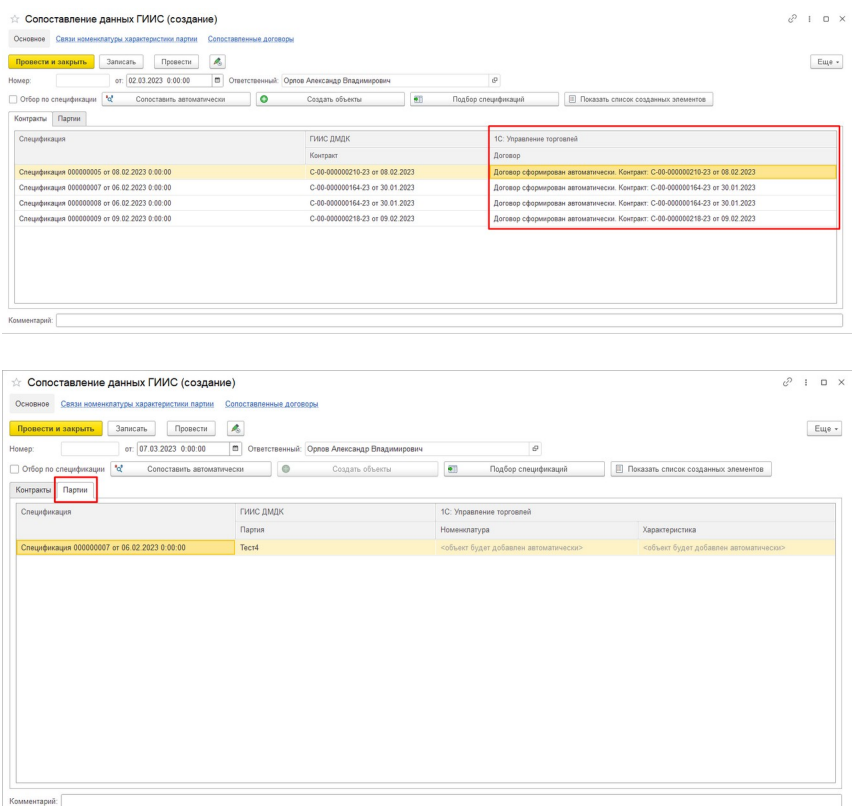

Если в системе нет подходящих карточек номенклатуры, то табличная часть останется пустой.

Для создания новой номенклатуры нажимаем кнопку «Создать объект»

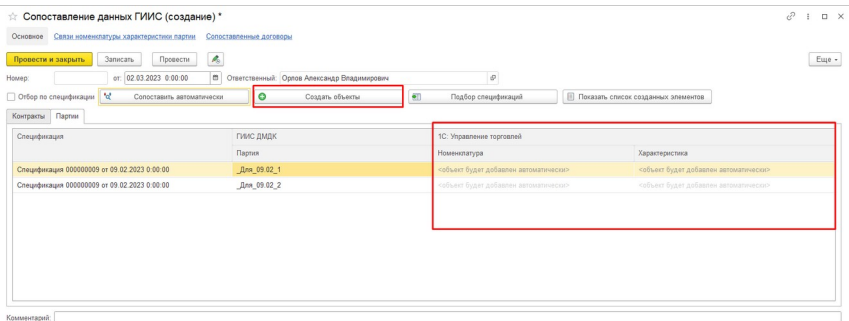

В программе будут созданы карточки номенклатуры по всем спецификациям из табличной части.

> При создании номенклатуры «*Вид номенклатуры*» выбирается в соответствии с реквизитами «*Тип партии*» и «*Вид Партии*» в партии и виде номенклатуры. Для вида Ювелирные изделия вид партии – «*Ювелирное изделие*» и тип партии – «*Изделие из ДМДК*».

> Наименование характеристики формируется по формуле:

> Металл + Проба + Вес металла, гр + Вид Камня + количество камней, шт, + вес камней, кар.

> Дополнительные реквизиты заполняются в соответствии со значениями в регистре сведений «*Связь дополнительных реквизитов и партий*»

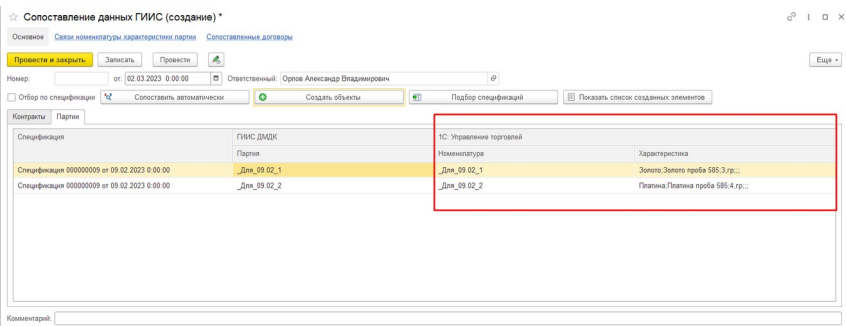

Далее проводим и закрываем документ, сопоставление завершено.

Так же, есть функция «**Отбор по спецификации**»:

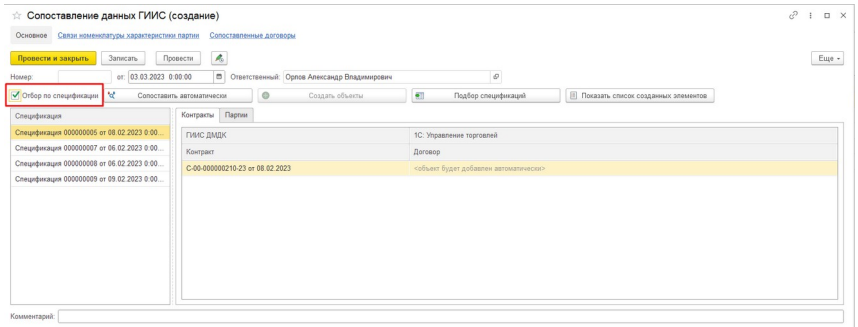

При включении данной функции возможно сопоставление отдельных спецификаций, а не всех сразу.

Следующим шагом необходимо сформировать документы поступления, для этого нажимаем кнопку «Сформировать документы поступления»:

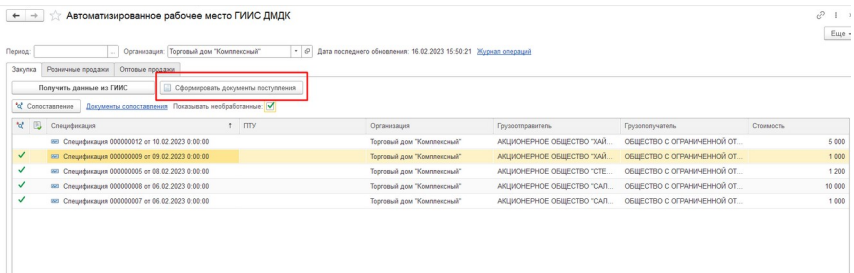

В открывшемся окне выбираем спецификации, по которым необходимо создать документы поступления и нажимаем кнопку «Сформировать»

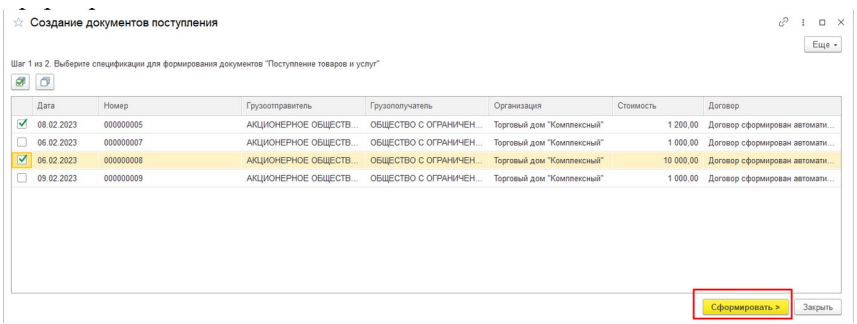

На следующем шаге будут представлены, созданные документы «Приобретение товаров и услуг»  $\mathcal{O} \quad \vdots \quad \Box \quad \times$ 

.<br>☆ Созданные документы поступления

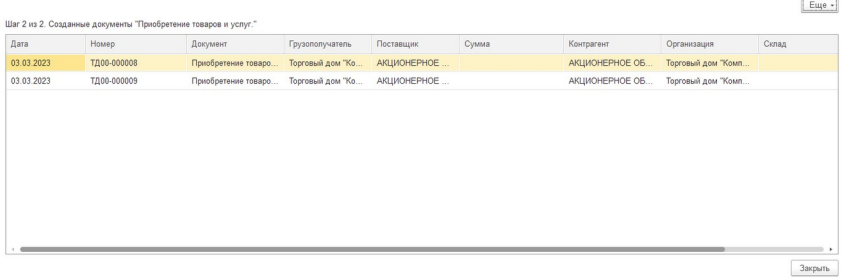

Далее переходим документ  $\mathbf{B}$ «Приобретение товаров и услуг», на вкладке «Товары» нажимаем «Подобрать ювелирные изделия»:

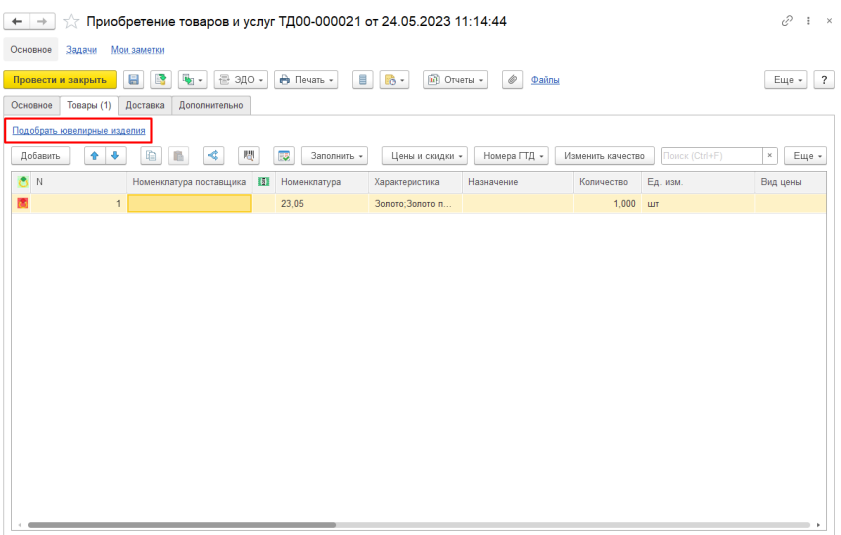

В данном окне подбор ювелирных изделий можно осуществить следующими способами:

- 1. Сканирование УИН ювелирных изделий сканером
- 2. Ручной подбор, командой «Добавить»

Если подбираемая партия находится в терминальной стадии или списана с остатков, то она будет не доступна для выбора.

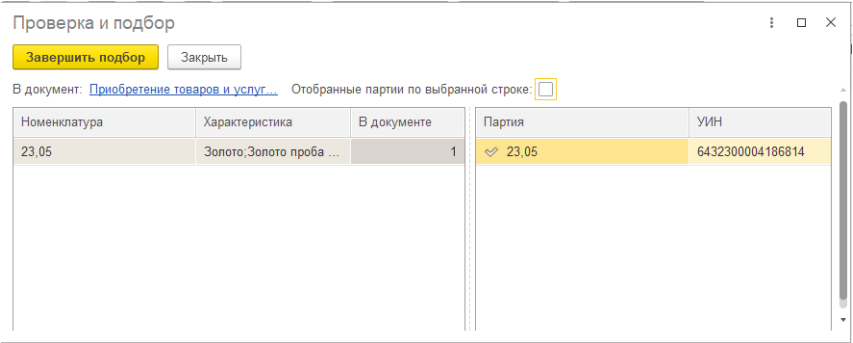

После сканирования штрих-кода ювелирного изделия галочка окрасится в зелёный цвет, нажимаем «**Завершить подбор**»:

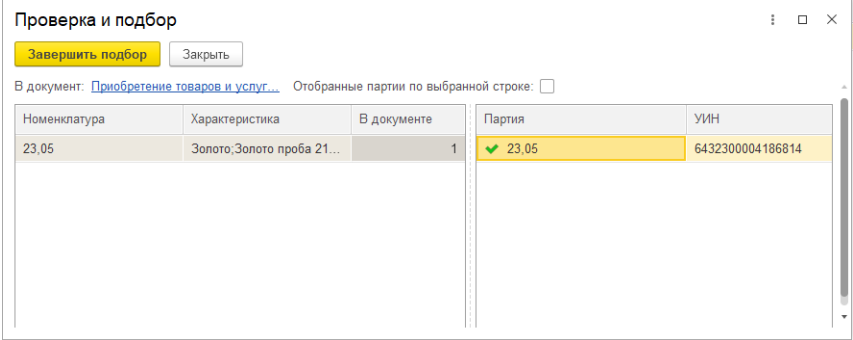

При корректном подборе партии значок индикации в строке номенклатуры будет окрашен в зелёный цвет:

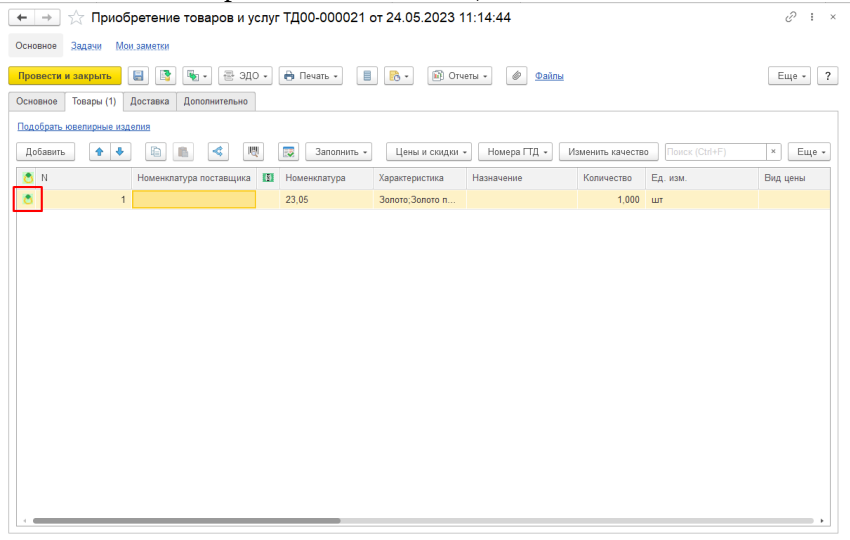

Если при подборе есть расхождения с документом *Приобретение товаров и услуг*, значок окрасится в желтый цвет:

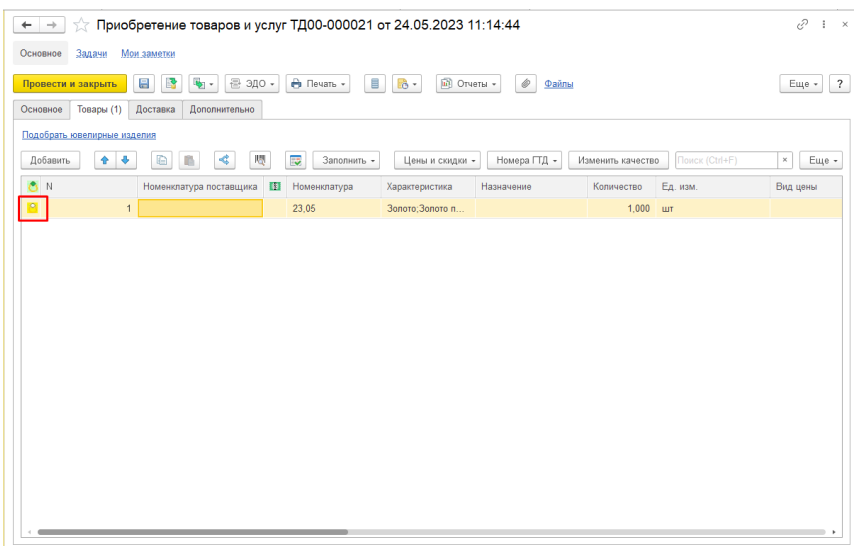

Если не было подобрано ни одной партии, значок окрасится в красный цвет:

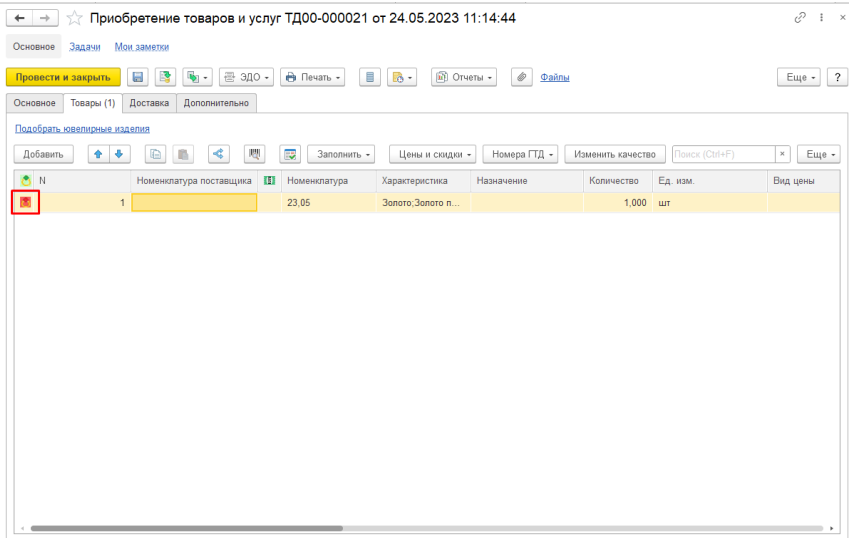

После корректного подбора партий, проводим и закрываем документ.

Информация по полученным партиям сохранится в регистре «*Партии номенклатуры*».

# <span id="page-37-1"></span>**Розничные продажи**

# <span id="page-37-0"></span>**Продажа товаров с помощью документа «Реализация товаров и услуг»**

В документе «*Реализация товаров и услуг*», после выбора номенклатуры, необходимо подобрать ювелирное изделие.

#### Для этого нажимаем «**Подобрать ювелирные изделия**»:

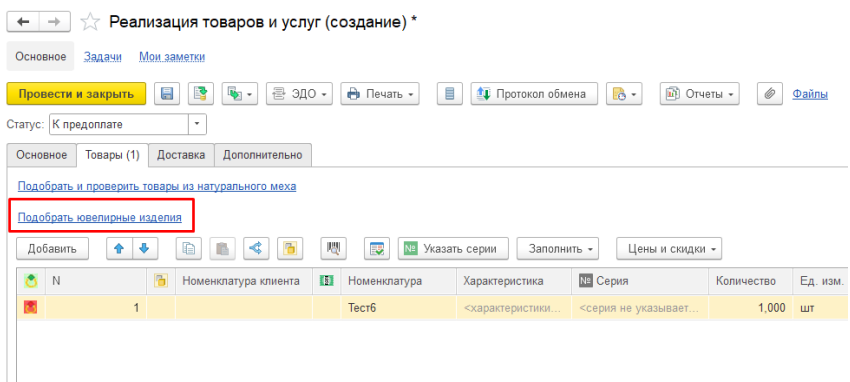

В данном окне подбор ювелирных изделий можно осуществить следующими способами:

- 3. Сканирование УИН ювелирных изделий сканером
- 4. Ручной подбор

Если подбираемая партия находится в терминальной стадии или списана с остатков, то она будет не доступна для выбора.

> После сканирования УИН ювелирного изделия галочка окрасится в зелёный цвет, подбираемая партия должна иметь стадию – «*На хранении*» и находиться на остатках, иначе она будет не доступна для выбора:

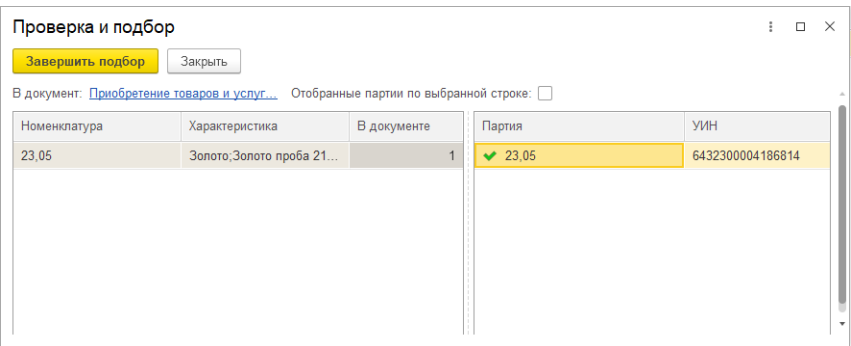

После подбора нужной партии завершаем подбор изделий и пробиваем чек.

# <span id="page-38-0"></span>**Продажа товаров с помощью рабочего места кассира**

В рабочем месте кассира необходимо выбрать нужную номенклатуру:

#### Аксиома: Интеграция с ГИИС ДМДК

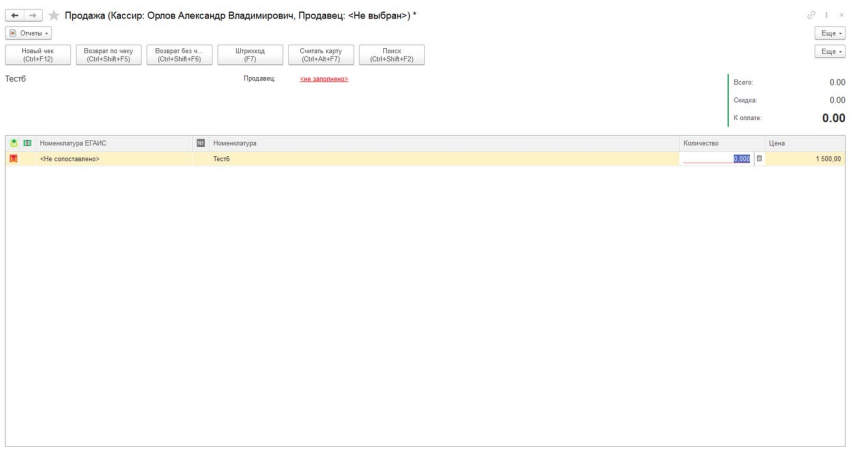

Далее необходимо отсканировать УИН ювелирного изделия, либо в появившемся окне выбрать партию вручную, подбираемая партия должна иметь стадию – «*На хранении*» и находится на остатках, иначе она будет не доступна для выбора:

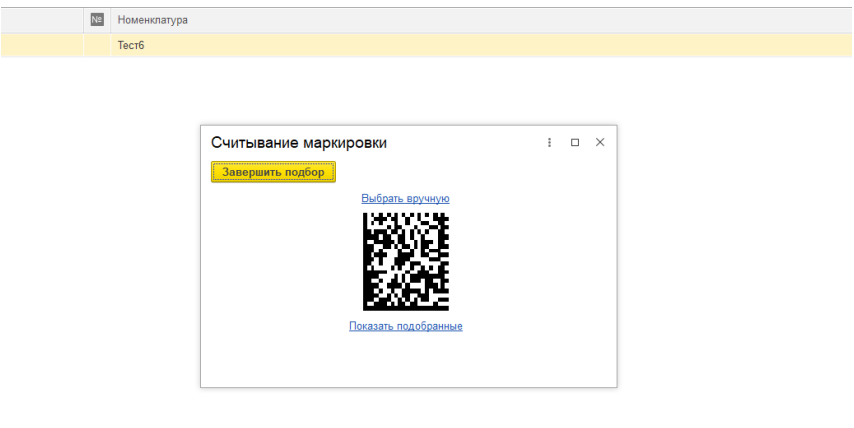

После чего пробить чек.

При пробитии чека создаётся документ «*Регистрация продажи физ. лицу (ГИИС)*»:

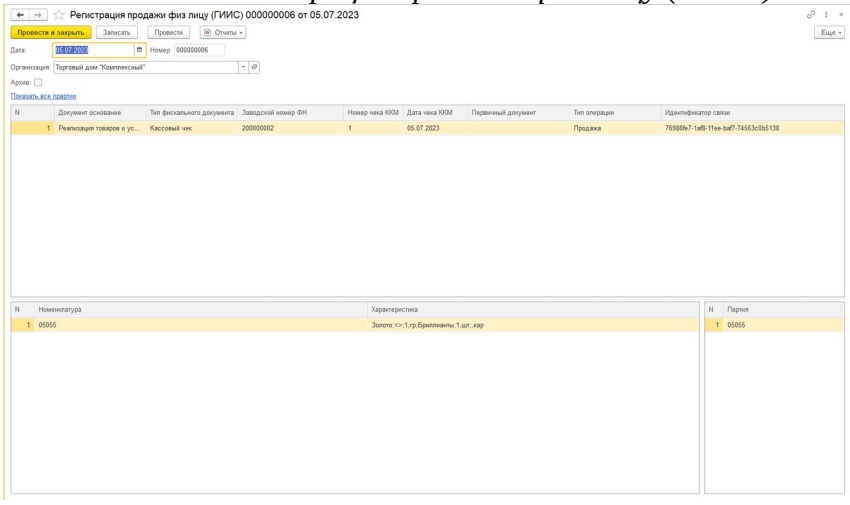

В табличную часть данного документа заносится информация о фискальном документе:

- Тип фискального документа;
- Заводской номер фискального накопителя;
- Номер чека ККМ;
- Дата чека ККМ.

При пробитии чека происходит движение в регистре накопления «*Партии номенклатуры*»:

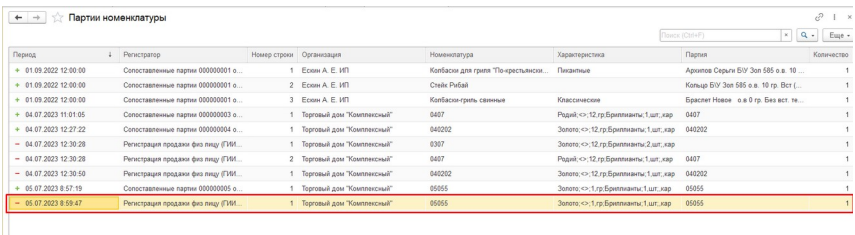

Проданная партия списывается с остатков.

# <span id="page-41-0"></span>**Отправка данных о продажах в ГИИС ДМДК**

Для того, чтобы передать данные о продажах в ГИИС необходимо перейти в АРМ ГИИС ДМДК, на вкладку «Розничные продажи» и нажать кнопку «**Получить данных о продажах**»:

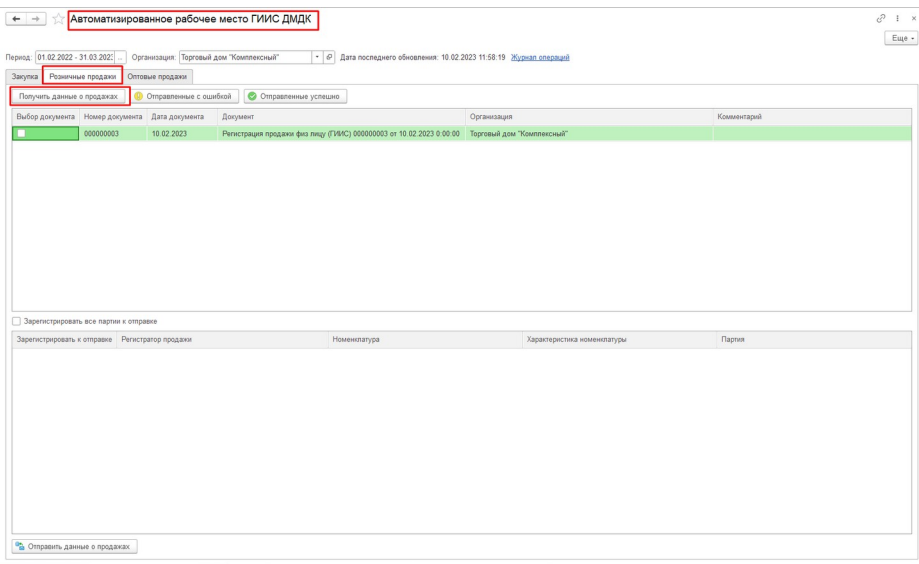

Далее отмечаем документы, данные о которых хотим отправить и нажимаем кнопку «**Отправить данные о продажах**».

При отправке данных, в личный кабинет ГИИС ДМДК передаётся информация о реализации:

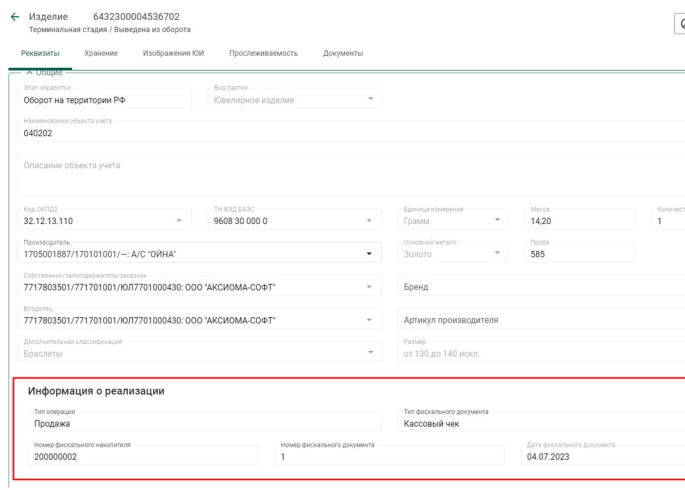

# <span id="page-43-0"></span>**Оптовые продажи**

Оптовые продажи происходят с помощью документа «Реализация товаров и услуг», где в качестве контрагента выступает юридическое лицо. Процесс проведения продажи описан в разделе «*Розничные продажи*».

После проведения продажи ювелирных изделий юридическому лицу необходимо передать сведения о передаваемых партиях в ГИИС ДМДК.

 Для этого переходим в АРМ ГИИС ДМДК, на вкладку «Оптовые продажи» и нажимаем кнопку «**Получить документы продажи**»:

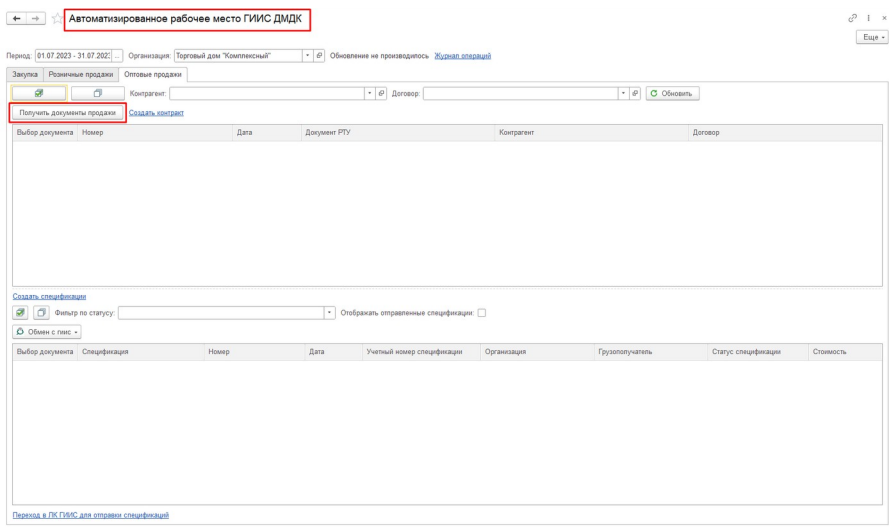

Документы о продажах появятся в табличной части:

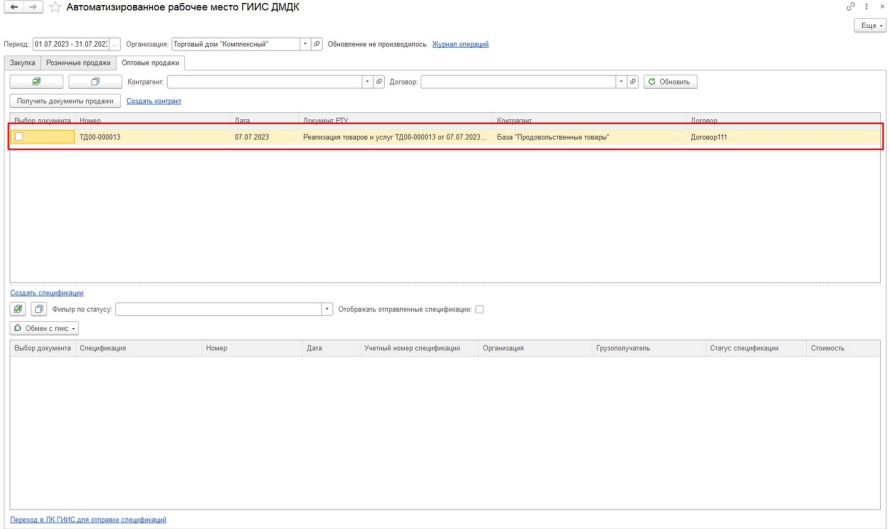

В документе реализация товаров и услуг должен быть выбран договор, который сопоставлен с контрактом. Этот контракт должен быть зарегистрирован в системе ГИИС ДМДК со статусом «*Действует*». Если контракт отсутствует, то его необходимо создать и зарегистрировать.

#### <span id="page-45-0"></span>**Создание и регистрация контракта**

Для создания контракта в системе 1С, нажимаем кнопку «**Создать контракт**»:

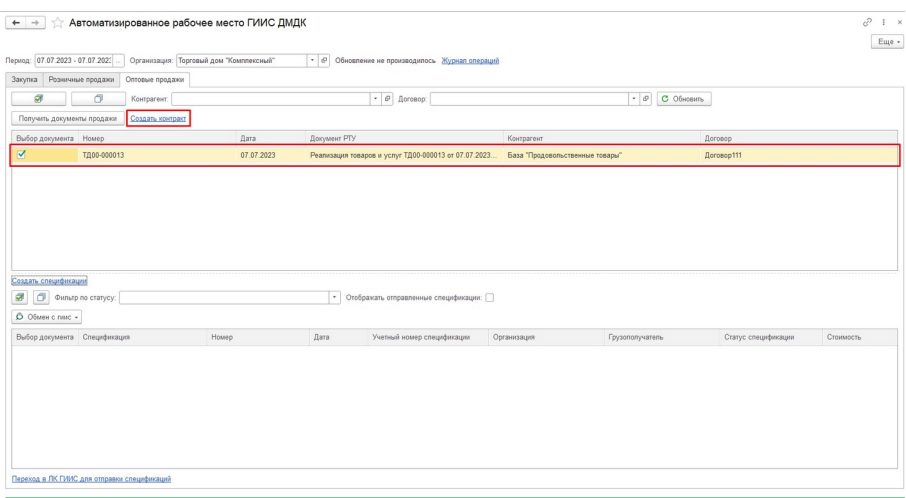

Откроется форма для заполнения информации о контракте:

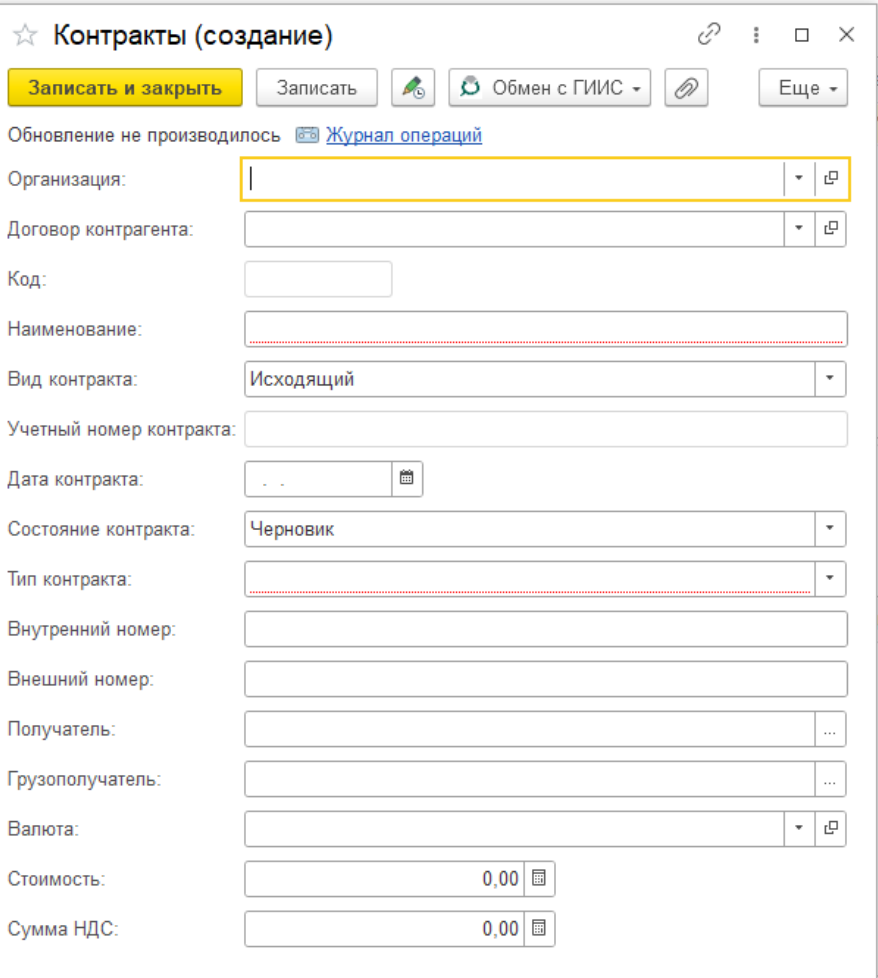

После заполнения информации нажимаем кнопку «Записать». Далее передаём контракт в систему ГИИС ДМДК, для этого нажимаем «Обмен с ГИИС», в выпадающем списке нажимаем «Зарегистрировать к отправке»:

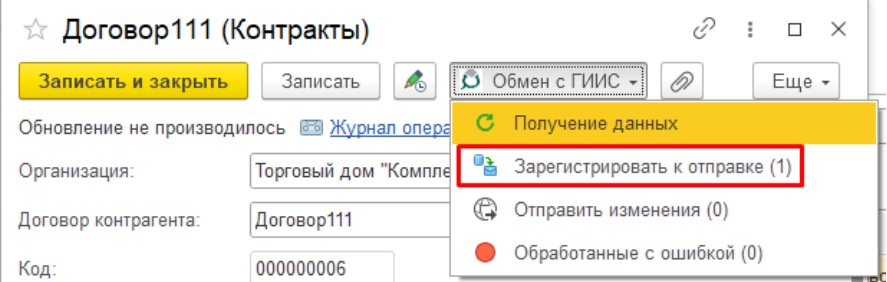

## В открывшемся окне выбираем контракт и нажимаем «**Зарегистрировать к выгрузке**»:

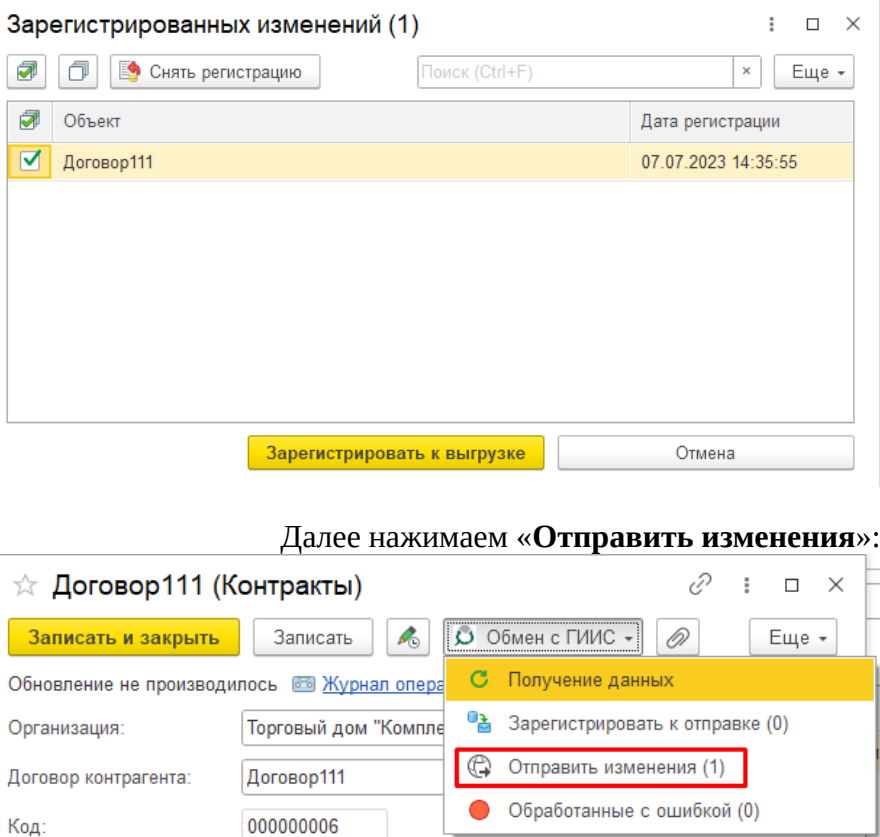

#### В открывшемся окне выбираем контракт и нажимаем «**Выгрузить**»:

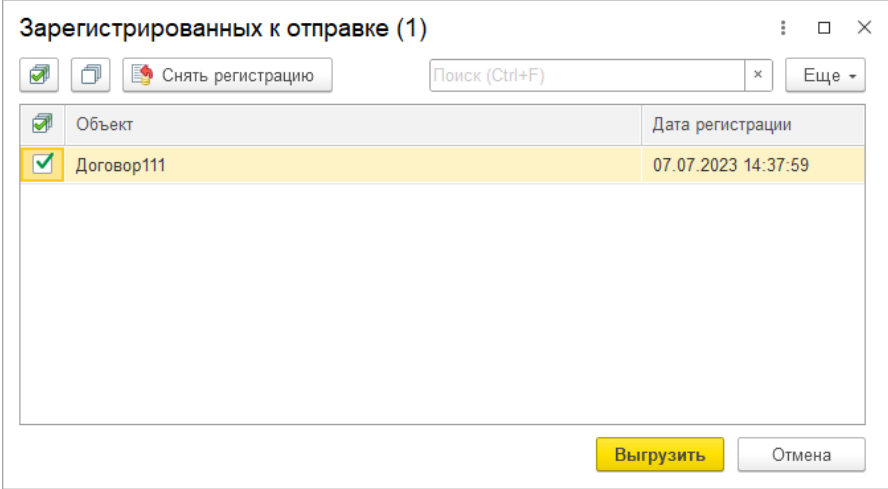

После передачи контракта заходим в личный кабинет ГИИС ДМДК, выбираем переданный контракт и нажимаем кнопку «**Зарегистрировать**»

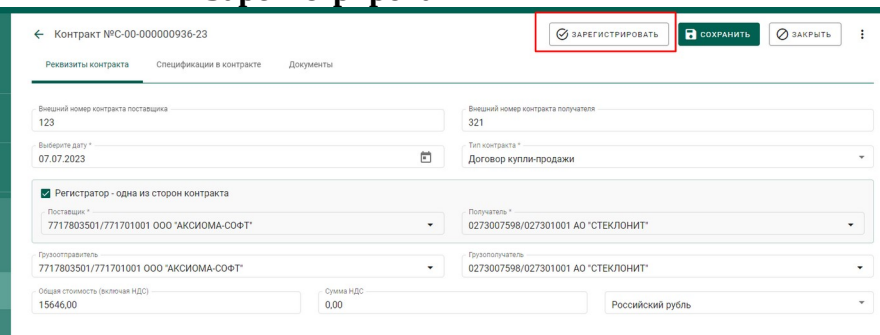

Следующим шагом получаем данные в системе 1С о статусе контракта. Переходим в подсистему ГИИС ДМДК и открываем справочник «*Контракты*»:

#### Аксиома: Интеграция с ГИИС ДМДК

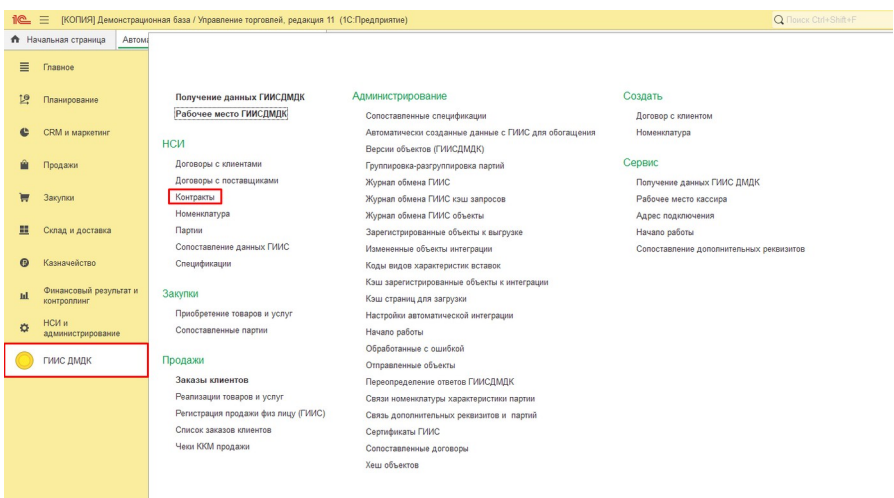

### В открывшемся справочнике нажимаем кнопку «**Обмен с ГИИС**» и «**Получение данных**»:

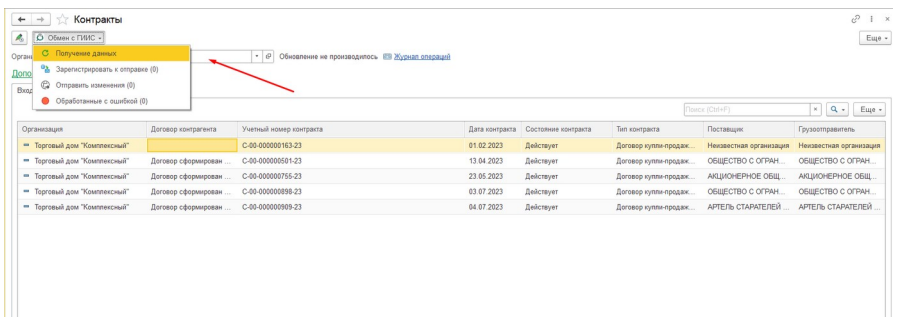

При вызове команды «**Получение данных**», у всех контрактов, находящихся в списке, обновятся данные, в соответствии с данными, полученными из ГИИС.

После получения данных переходим к созданию спецификации.

### <span id="page-50-0"></span>**Создание спецификации**

# Для создания спецификации отмечаем нужный документ и нажимаем на гиперссылку:

 $\sqrt{2}$  1 x

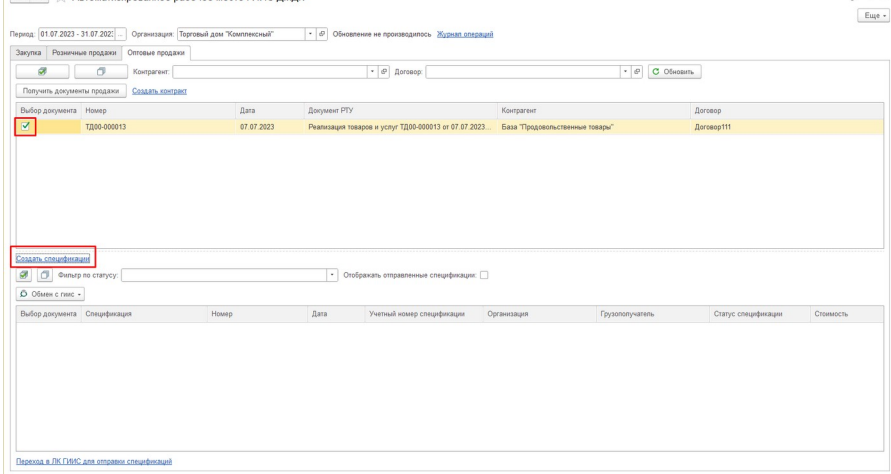

#### В открывшемся окне «*Помощник создания спецификаций*» нажимаем кнопку «**Далее**»:

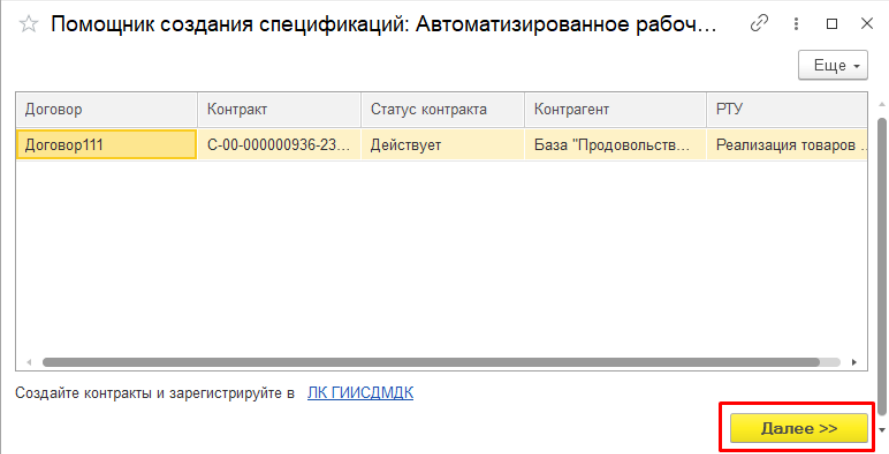

**Важно!** Кнопка «Далее» может быть недоступна если договор не сопоставлен с контрактом, или он не находится в статусе «Действует».

#### После создания спецификации она отразится в нижней таблице:

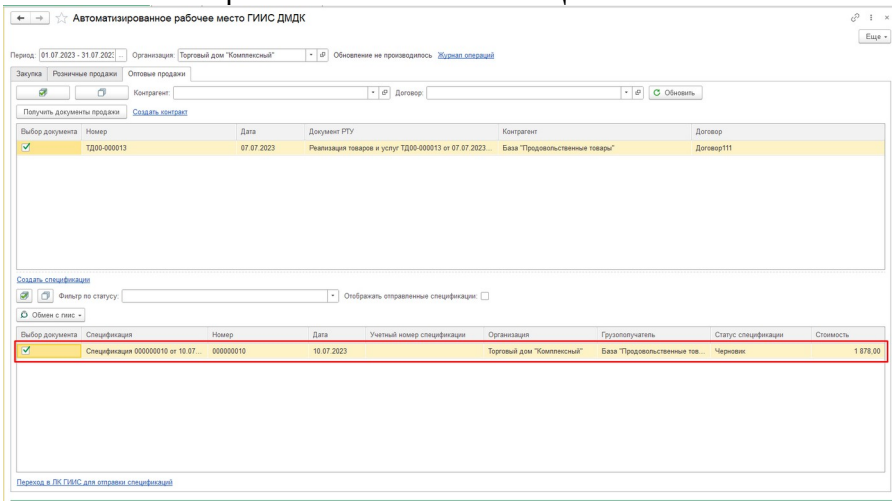

Далее выбираем нужную спецификацию для отправки в систему ГИИС ДМДК, нажимаем кнопку «**Обмен с ГИИС**» и «**Зарегистрировать к отправке**»:

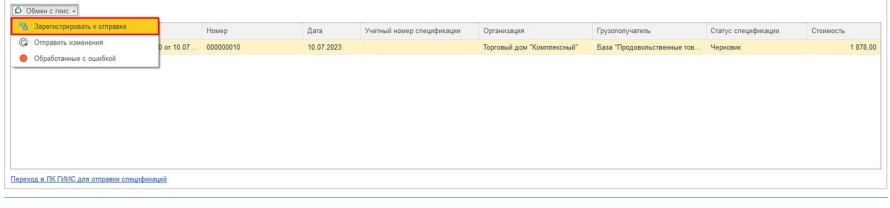

После чего нажимаем «**Отправить изменения**»:

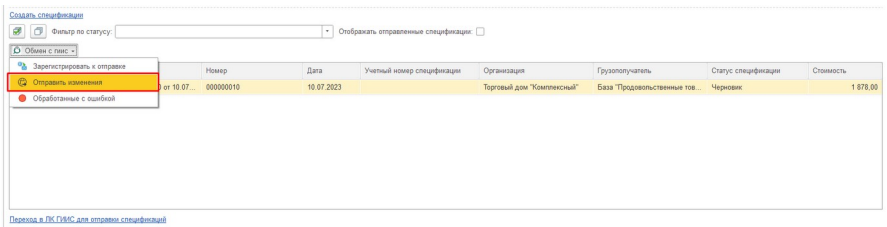

Данная спецификация передана в систему ГИИС ДМДК. Далее переходим в личный кабинет «**ГИИС ДМДК**», выбираем нужную спецификацию и нажимаем «**Подписать и отправить**»:

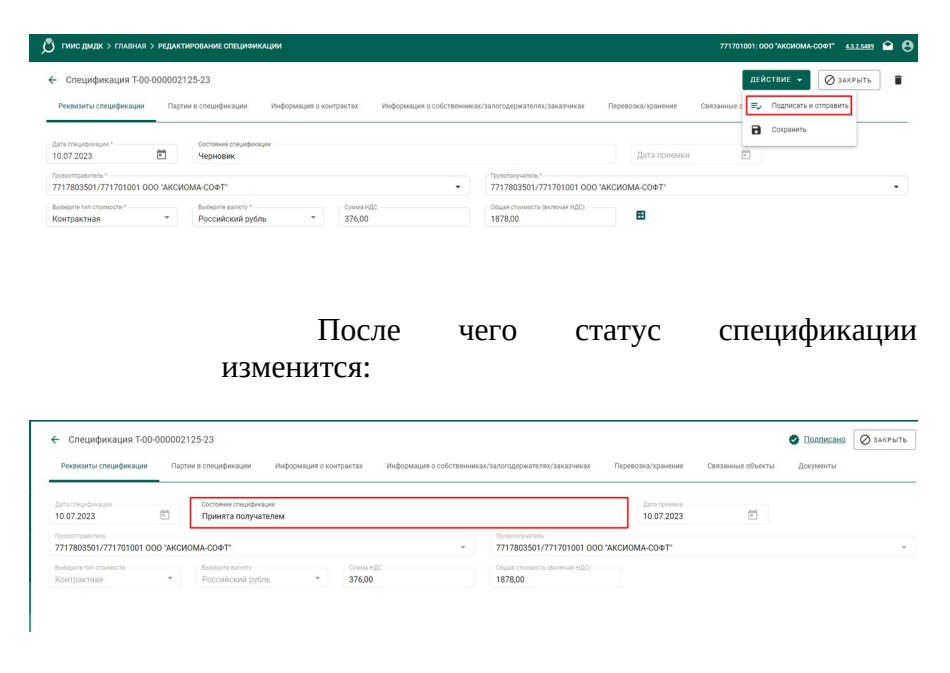

Для обновления статуса спецификации в системе 1С переходим в подсистему «*ГИИС ДМДК*» и открываем справочник «*Спецификации*»:

#### Аксиома: Интеграция с ГИИС ДМДК

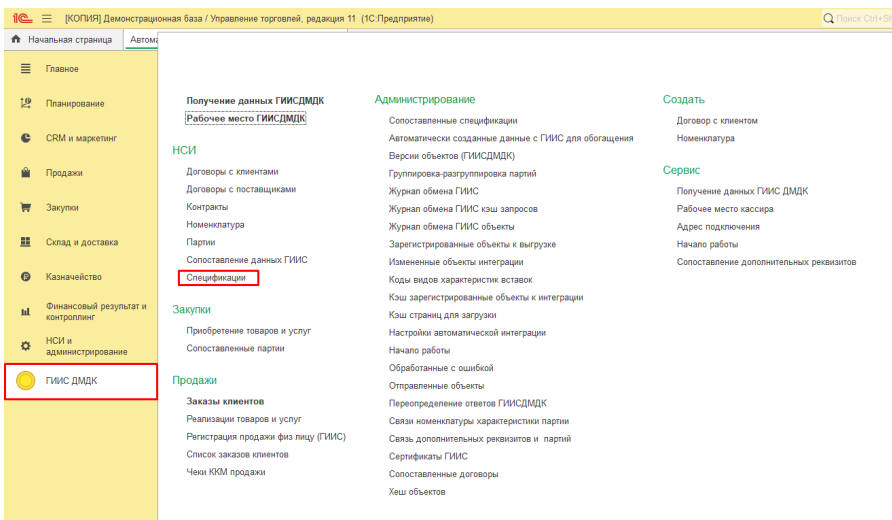

В открывшемся окне выбираем нужную спецификацию нажимаем кнопку «Обмен с ГИИС» и «Получение данных»:

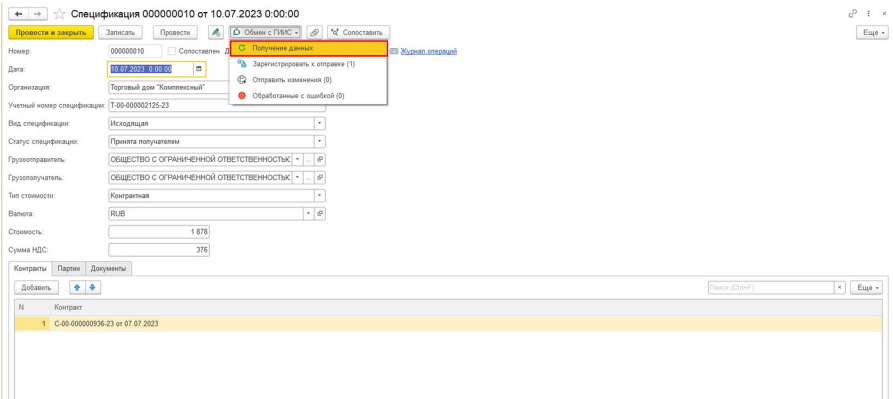

Статусы спецификации обновятся.